# DUALXAU **User Manual**

**World Leading FPGA Based Products and Design Services** 

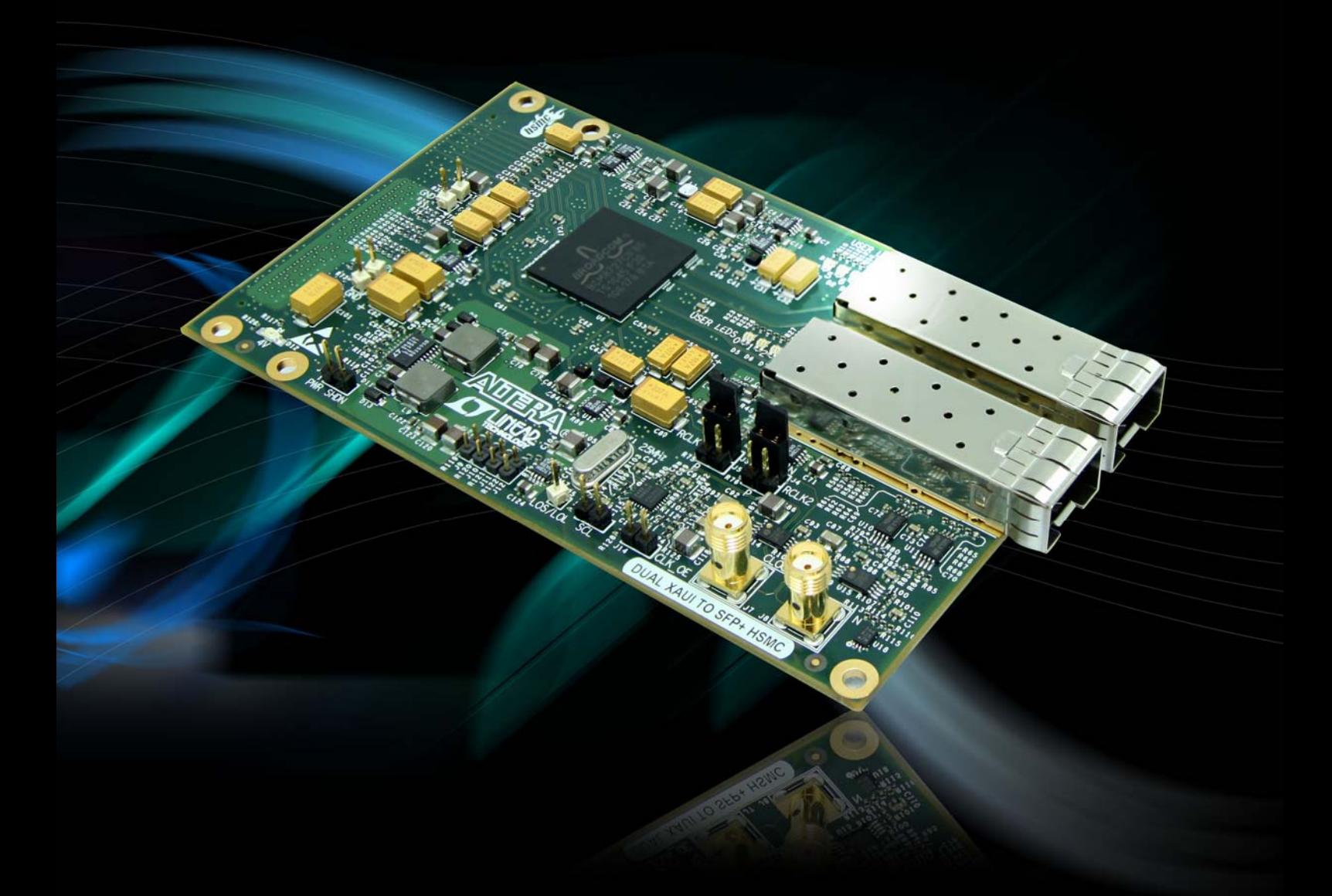

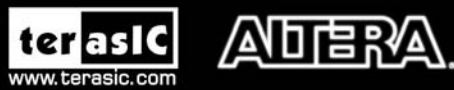

Copyright © 2003-2011 Terasic Technologies Inc. All Rights Reserved.

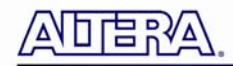

# **CONTENTS**

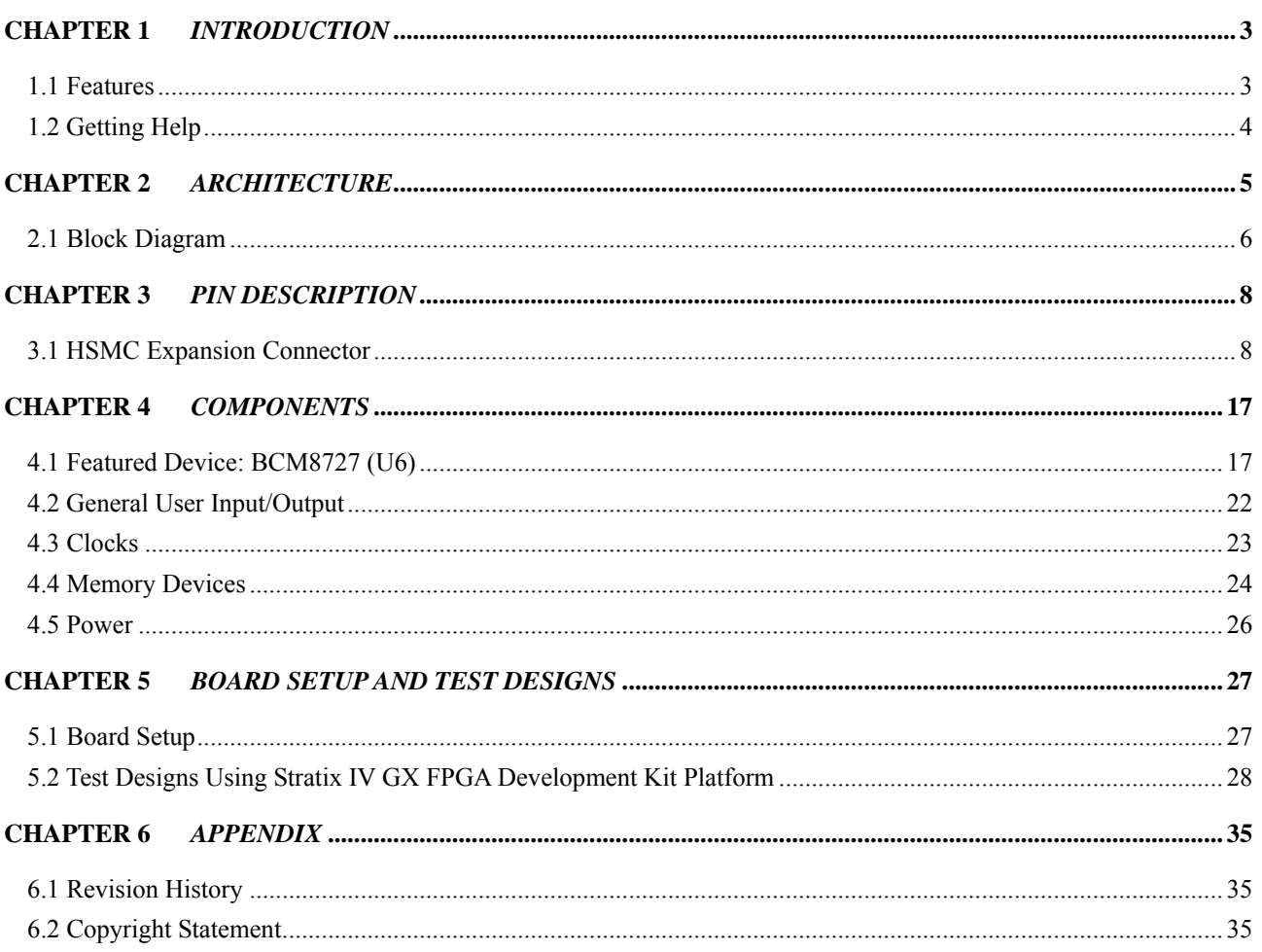

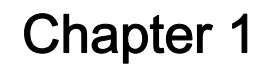

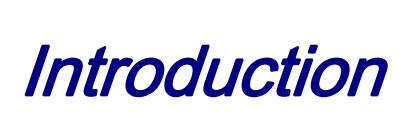

<span id="page-2-0"></span>This board is intended to be used by customers to implement and design 10G Ethernet systems based on transceiver host boards that support XAUI interfaces. This mezzanine card is intended to be part of an openly sold Development Kit and can be bundled with packages of Software and IP Cores. It will have 2 full duplex 10G SFP+ channels with a XAUI backend interface. The XAUI to SFP+ HSMC provides a hardware platform for developing embedded systems based on XAUI based Altera "GX" based devices. At the time of this document the devices that support XAUI are Arria GX, Arria II GX, Stratix II GX and Stratix IV GX.

#### **1.1 Features**

**[Figure 1-1](#page-3-1)** shows the photo of the Dual XAUI to SFP+ HSMC board. The important features are listed below:

- Two independent XAUI interfaces from the HSMC to the BCM8727
- Two independent SFI interfaces from the BCM8727 to SFP+ cages
- MDIO interfaces
- I2C EEPROM for HSMC identification and user data
- Si5334C clock generator
- 156.25MHz reference available on SMA connectors and through the HSMC connector
- 4 user bi-color LEDS for each channel (8 total bi-color LEDs)

<span id="page-3-0"></span>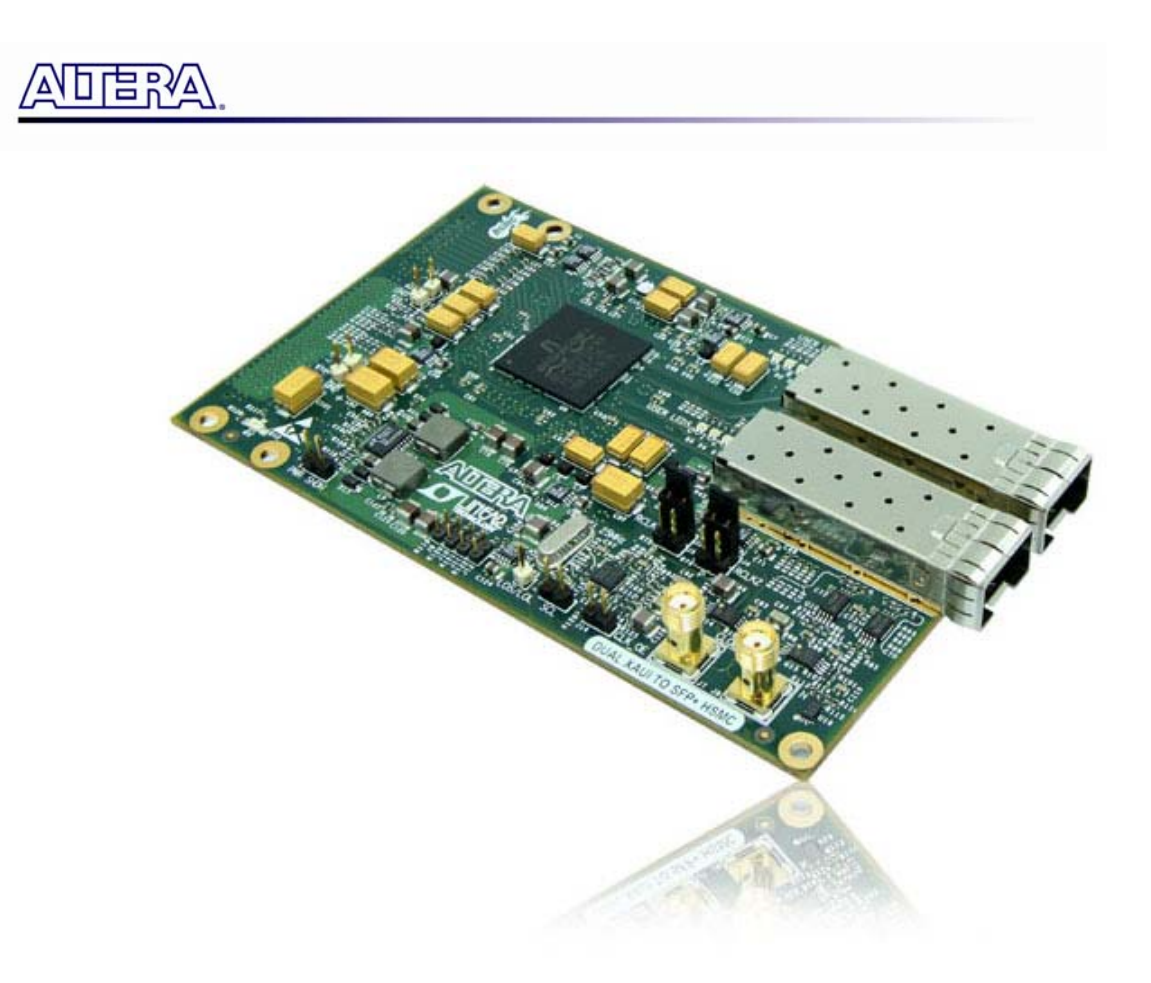

**Figure 1-1 Picture of the Dual XAUI to SFP+ HSMC board** 

### <span id="page-3-1"></span>1.2 Getting Help

Here are some places to get help if you encounter any problem:

- Email to support $@$ terasic.com
- Taiwan & China: +886-3-550-8800
- Korea :  $+82-2-512-7661$
- Japan: +81-428-77-7000

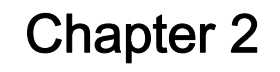

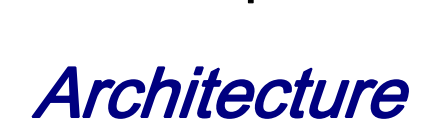

This chapter describes the architecture of the Dual XAUI to SFP+ HSMC board including block diagram and components.

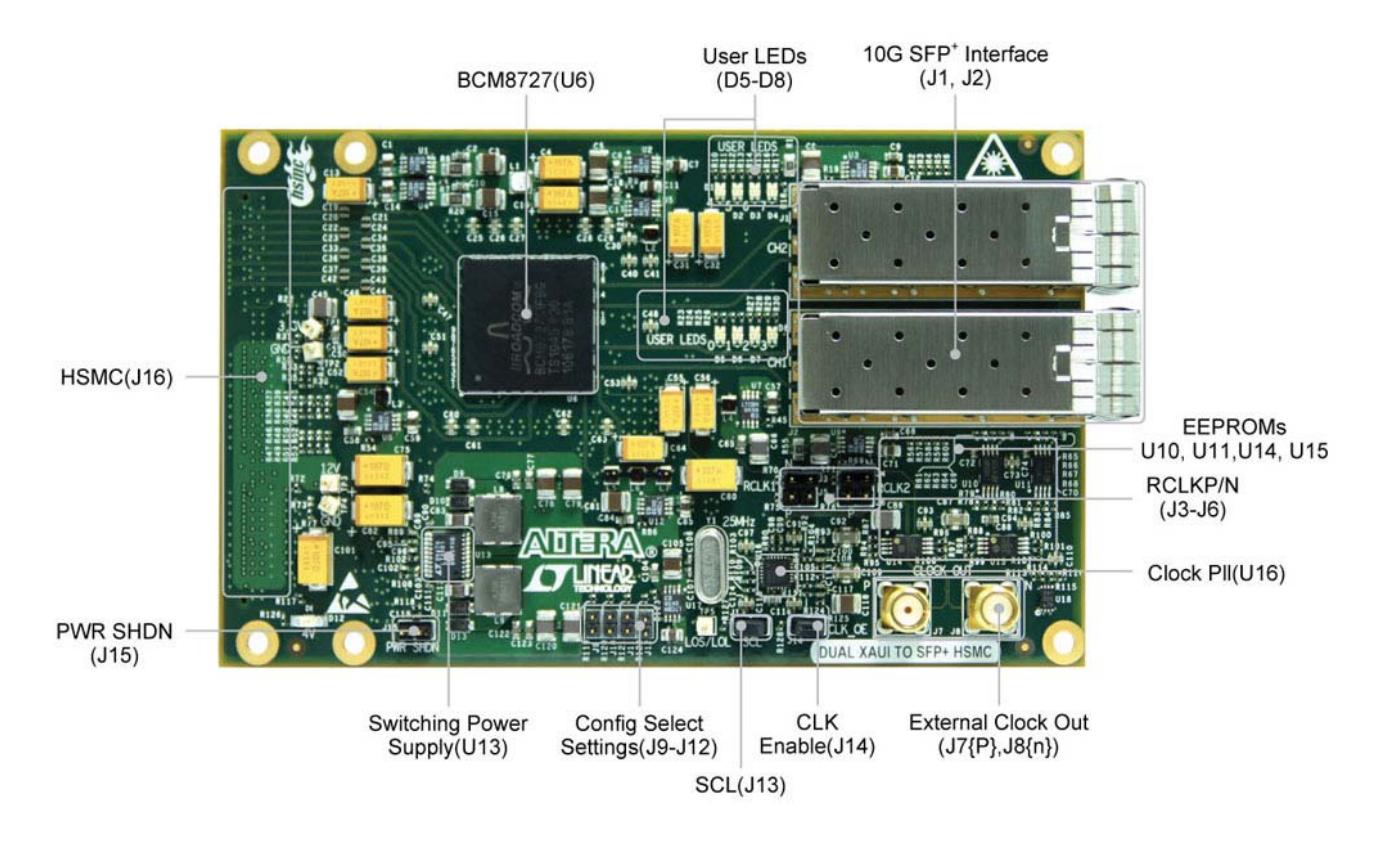

**Figure 2-1 The Dual XAUI to SFP+ HSMC PCB and component diagram** 

<span id="page-4-1"></span>A photograph of the Dual XAUI to SFP+ HSMC board is shown in **[Figure 2-1](#page-4-1)**. It depicts the layout of the board and indicates the location of the connectors and key components.

<span id="page-4-0"></span>唱歌

<span id="page-5-0"></span>化自动

#### 2.1 Block Diagram

**[Figure 2-2](#page-5-1)** shows the block diagram of the Dual XAUI to SFP+ HSMC board.

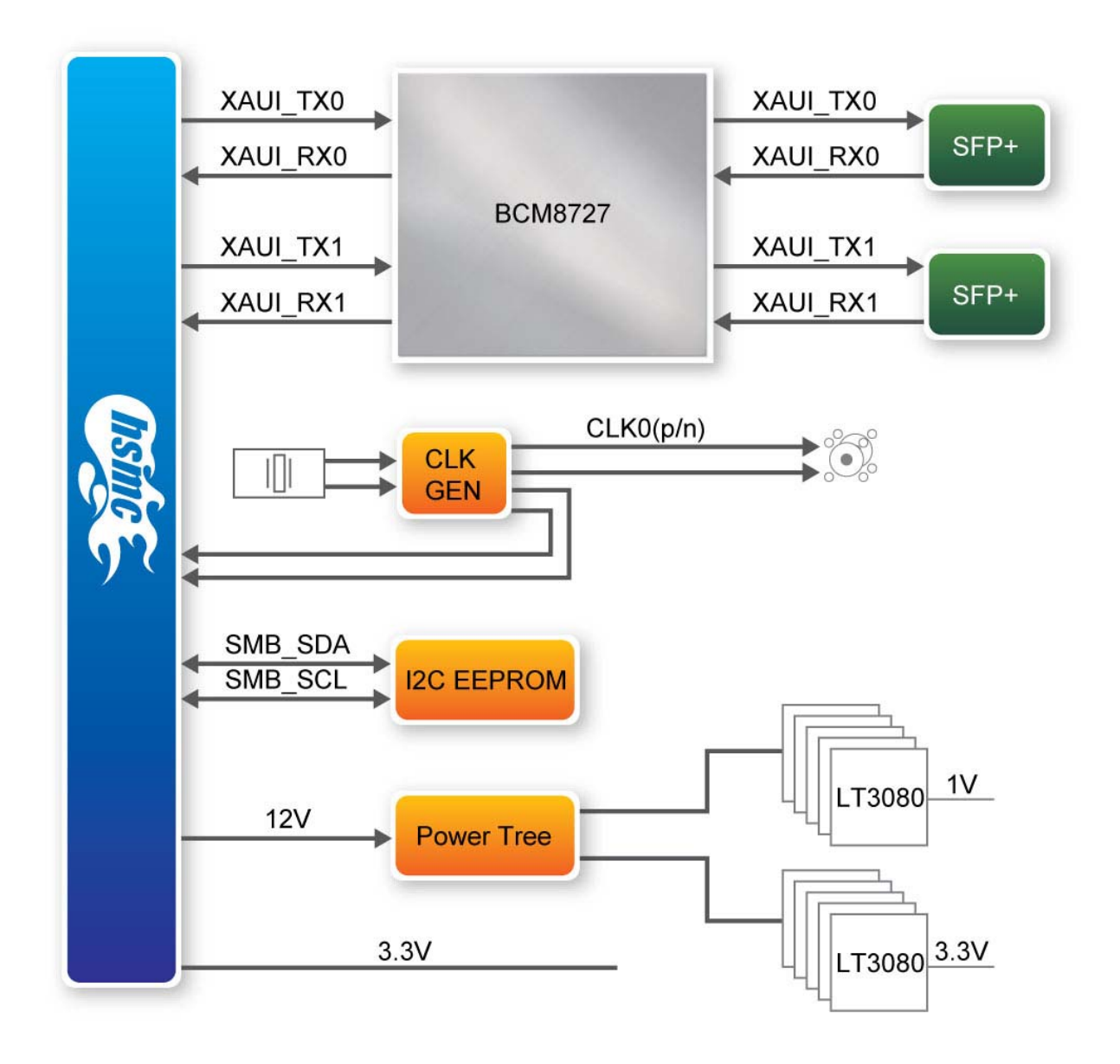

**Figure 2-2 Block diagram of the Dual XAUI to SFP+ HSMC board** 

<span id="page-5-1"></span>The XAUI interfaces will be attached to the HSMC side of the card and the SFI side of the interface will be attached to the SFP+ optical modules on the opposite side of the board.

The lower HSMC channels (0 thru 3) are utilized for the XAUI connection for channel 0 and upper HSMC channels (4 thru 7) are utilized for the XAUI connection for channel 1 of the 10GE channel links.

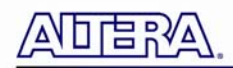

Two SFP+ connectors and cages combined with a SFP+ optical module (not provided with the board) form the 10GE optical interface. The SFP+ modules communicate with the BCM8727 via the serial SFI protocol. The SFP interface connector is 20 pins. Most SFP+ optical modules will contain status and configuration registers accessible through an I2C port. Other signals will include loss of signal (OPRXLOS[2:1]) and module absent (MOD\_ABS[2:1] ).

An oscillator capable of generating 156.25MHz is supplied on the HSMC to provide the host board with a clean low jitter reference clock. The clock also supplies the XAUI to SFI chip set for CMU reference use.

Power for the SFP+ modules and the chipset will be provided from the 12V and 3.3V power available on the HSMC connector.

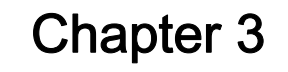

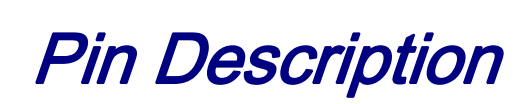

This chapter describes the detailed information of the connector interfaces, and the pin description on the Dual XAUI to SFP+ HSMC board.

#### 3.1 HSMC Expansion Connector

<span id="page-7-0"></span>N□ Γ Ξ Ρ.Υ≙

The Dual XAUI to SFP+ HSMC board contains a HSMC connector. [Figure 3-1](#page-8-0), [Figure 3-2](#page-9-0) and [Figure 3-3](#page-10-0) show the pin-outs of the HSMC connector on the Dual XAUI to SFP+ HSMC board.

可自改

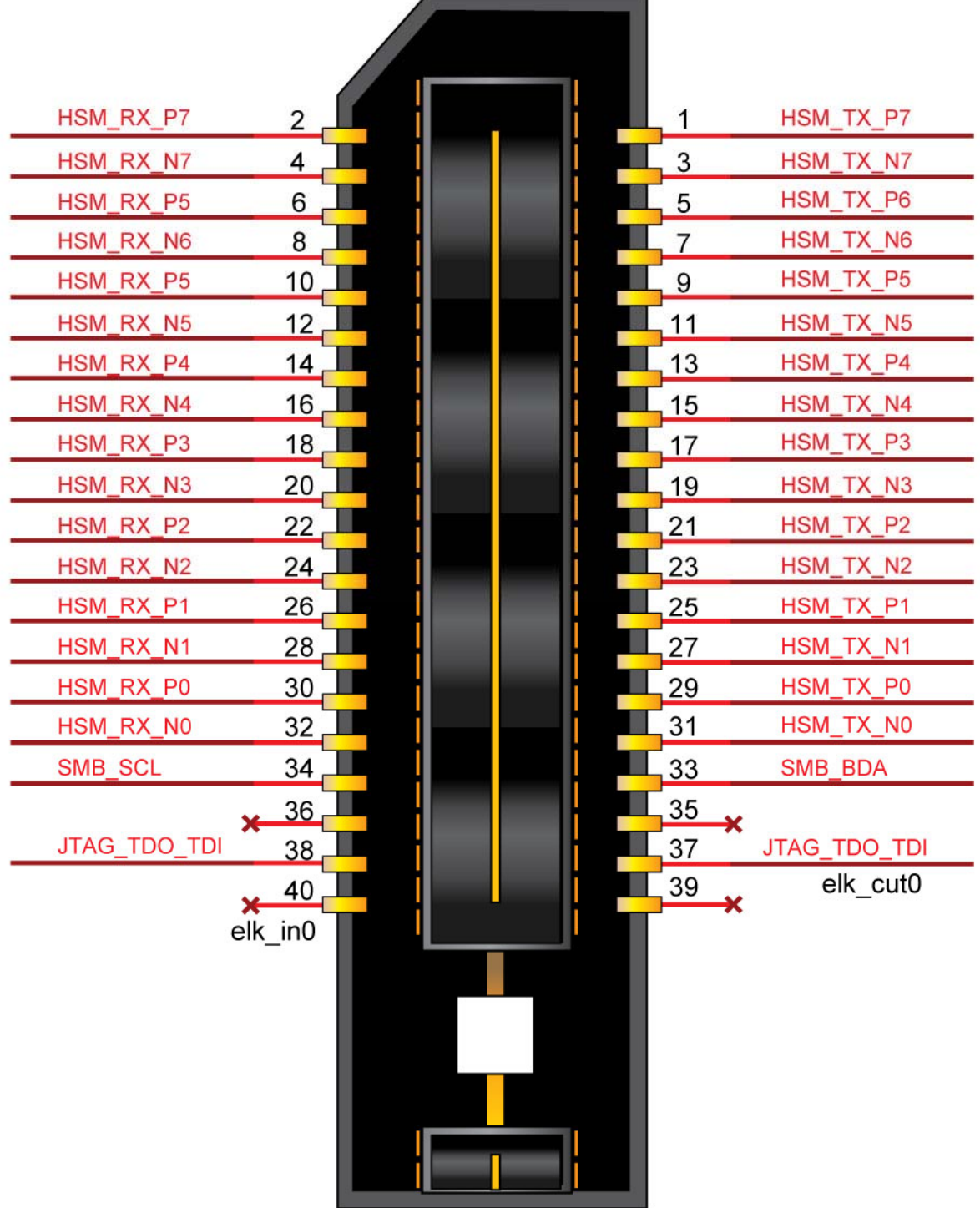

<span id="page-8-0"></span>**Figure 3-1 Pin-outs of Bank 1 on the HSMC connector** 

42 OPRXLOS1 41 MISO1  $12V$ 44 OPRXFLT1 43 **MOB11** 46 45 SMB8PDSEL1 48 47 SCK<sub>1</sub> SER\_BOOT 50 49 **SS\_N1** 52 51 MDIO1 54 Π 53 SFP\_TXD031 П 55 SFP\_TXR310 MDC1 56 58 57 PLO8B1 60 П 59 OPOUTLVL П **LA811** 62 61 **OPINLVL** 64 63 PLO8B1 66 ш 65 PRTAD4 T 67 **LA811** 68 PRTAD3 70 L 69 PHYRE8ET 72  $71$ PRTAD<sub>2</sub> **TXCNOFF1** 74 73 PRTAD1 76  $\Box$ 75  $\Box$ 77 MOD AB81 78 PRTAD01 CLK\_OE 80 ш 79 PRTAD02 82 81 **USER LEO G3** П USER LED R3 84 83 USER\_LED\_G2 USER\_LED\_R2 86 85 ш 88 87 **USER LEO G1** 89 **USER LED R1** 90 u USER\_LED\_G0 92 USER\_LED\_R0 ш 91

> 93 95

97

Т 99 SS338\_CLKIN

#### **Figure 3-2 Pin-outs of Bank 2 on the HSMC connector**

94

96

98 ш

 $100$ 

<span id="page-9-0"></span>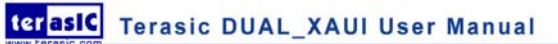

外口早以了

 $3.3V$ 

外国学校

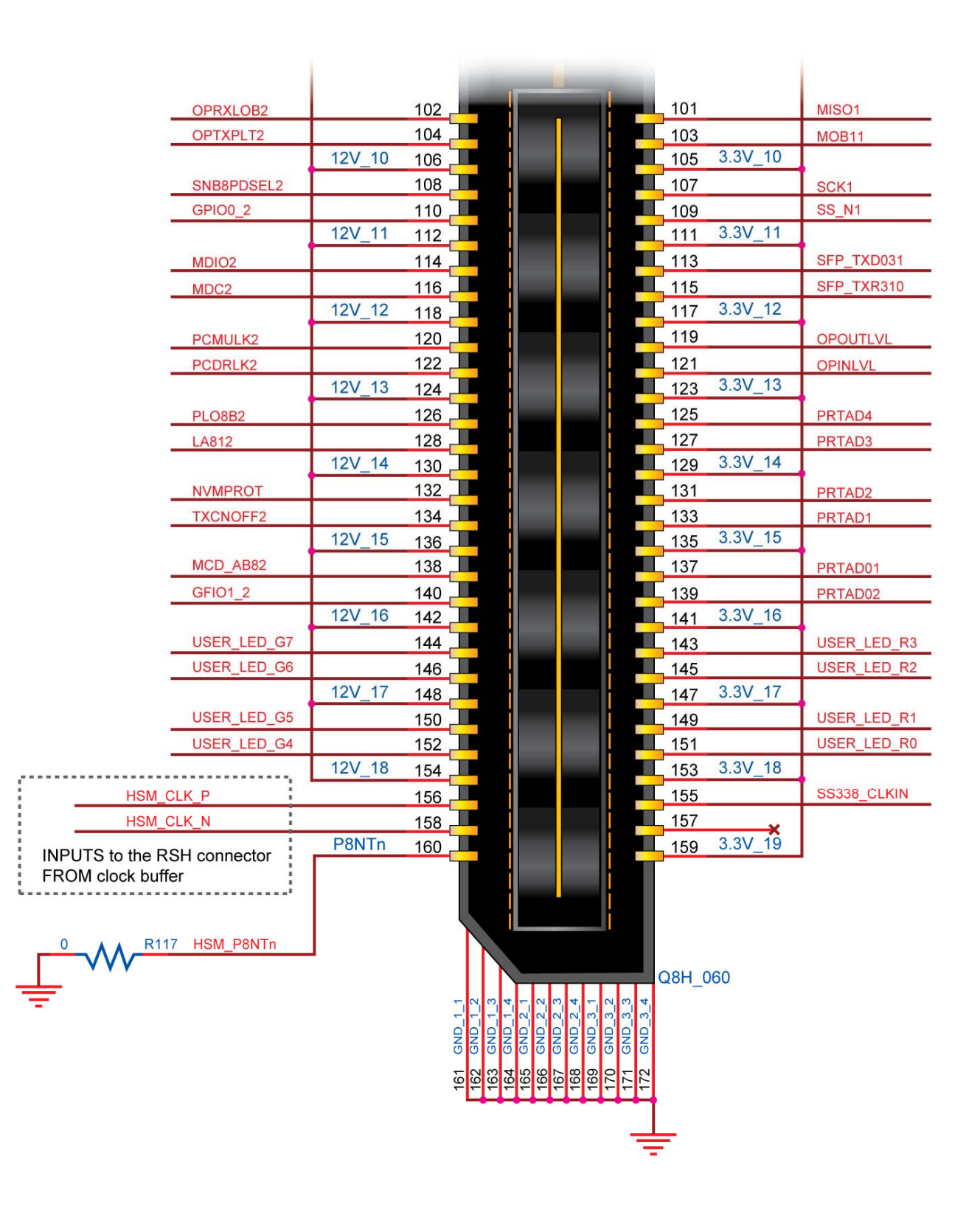

<span id="page-10-0"></span>**Figure 3-3 Pin-outs of Bank 3 on the HSMC connector** 

www.terasic.com

[Table 3-1](#page-11-0) shows the pin description of the HSMC connector.

<span id="page-11-0"></span>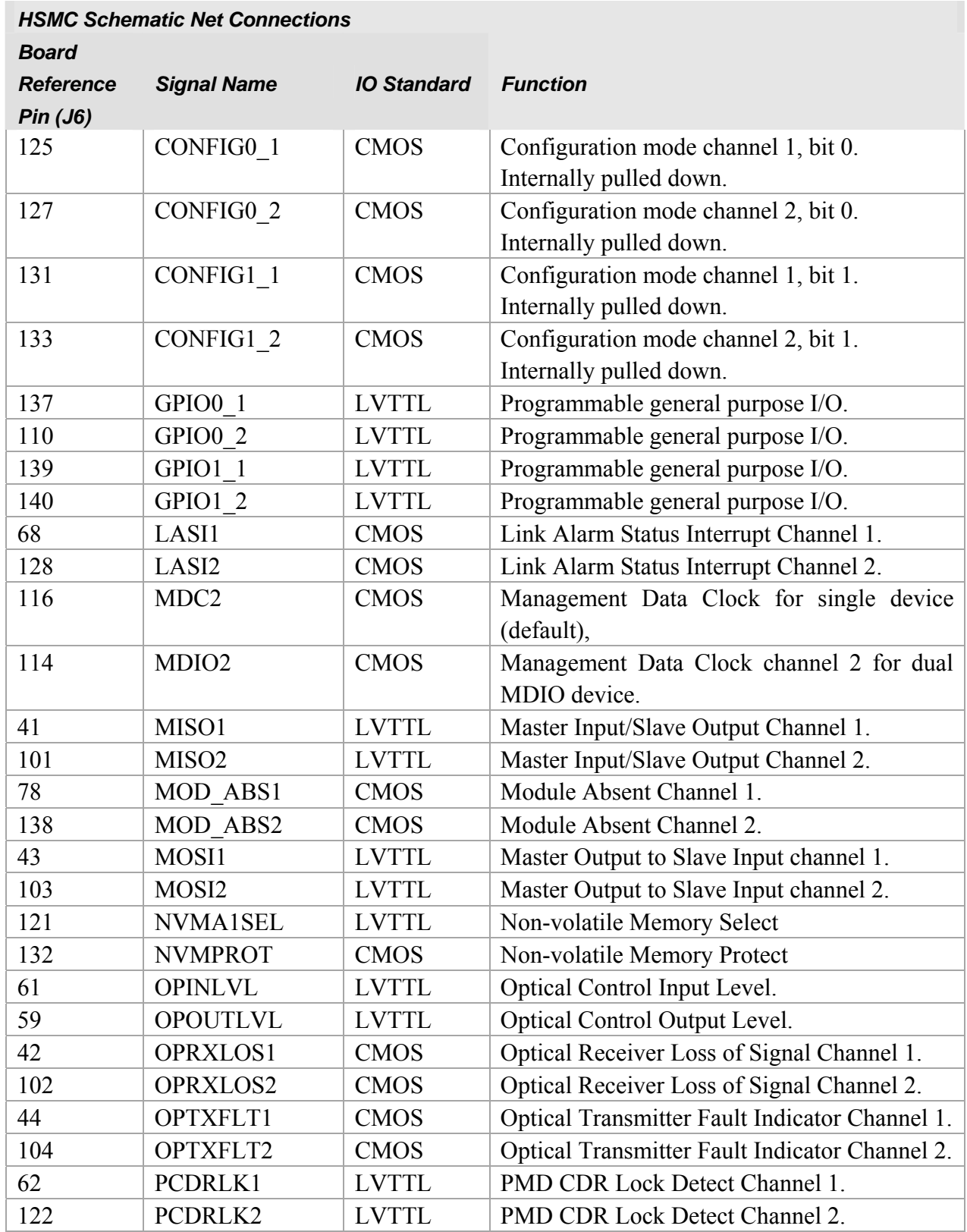

#### **Table 3-1 The pin mappings of the HSMC connector**

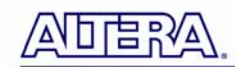

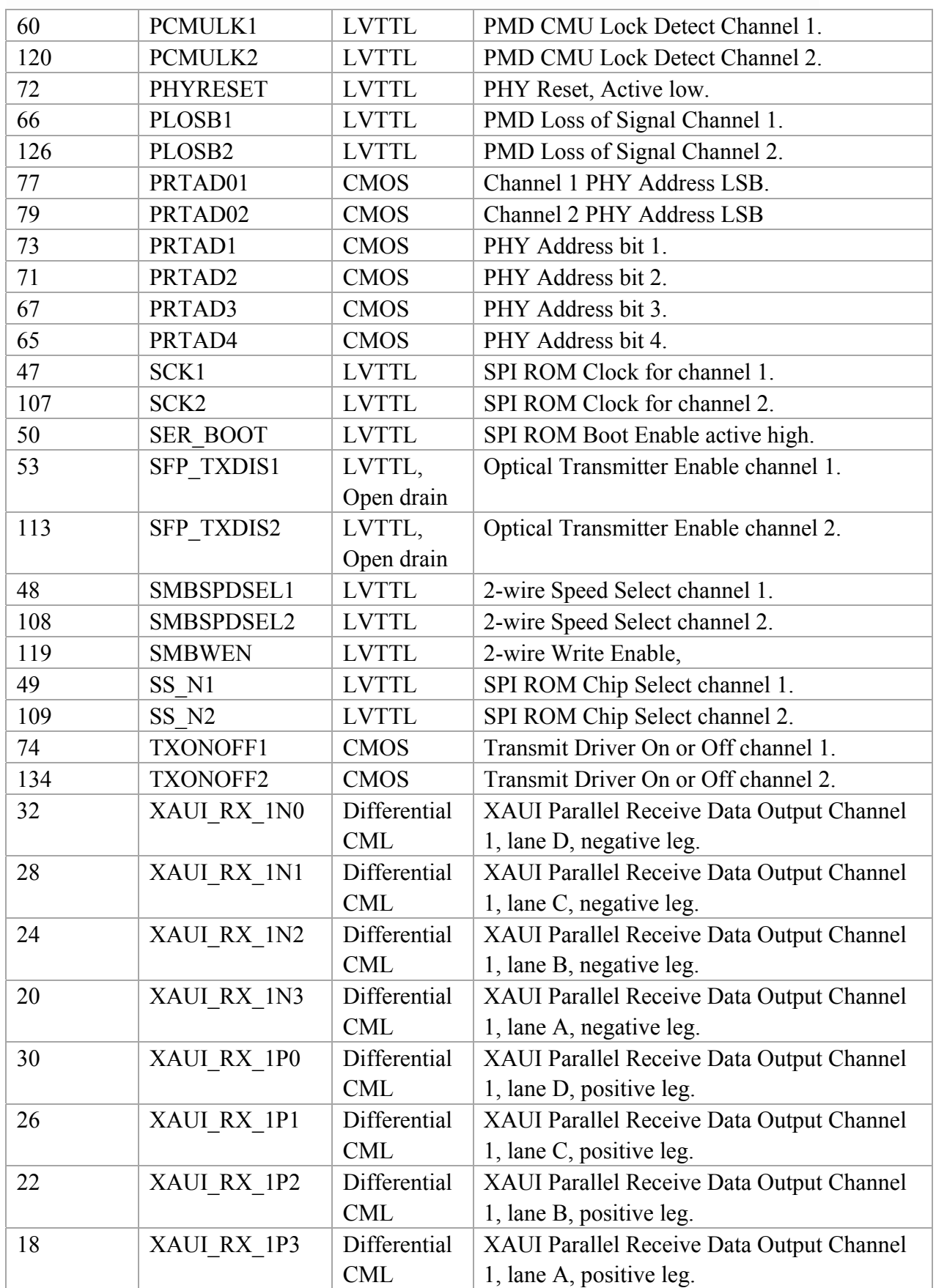

13

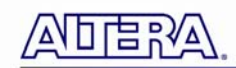

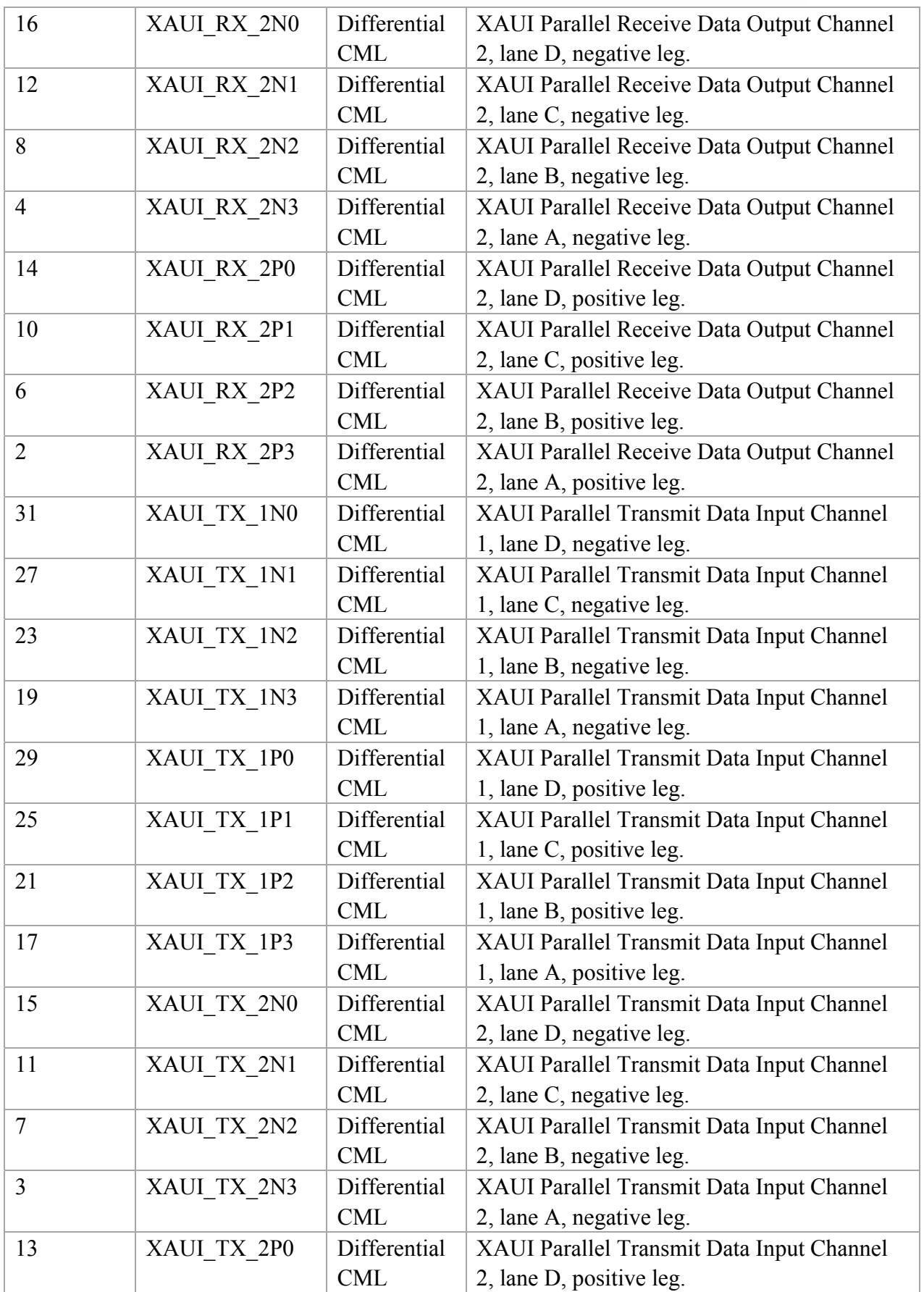

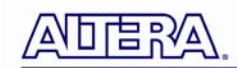

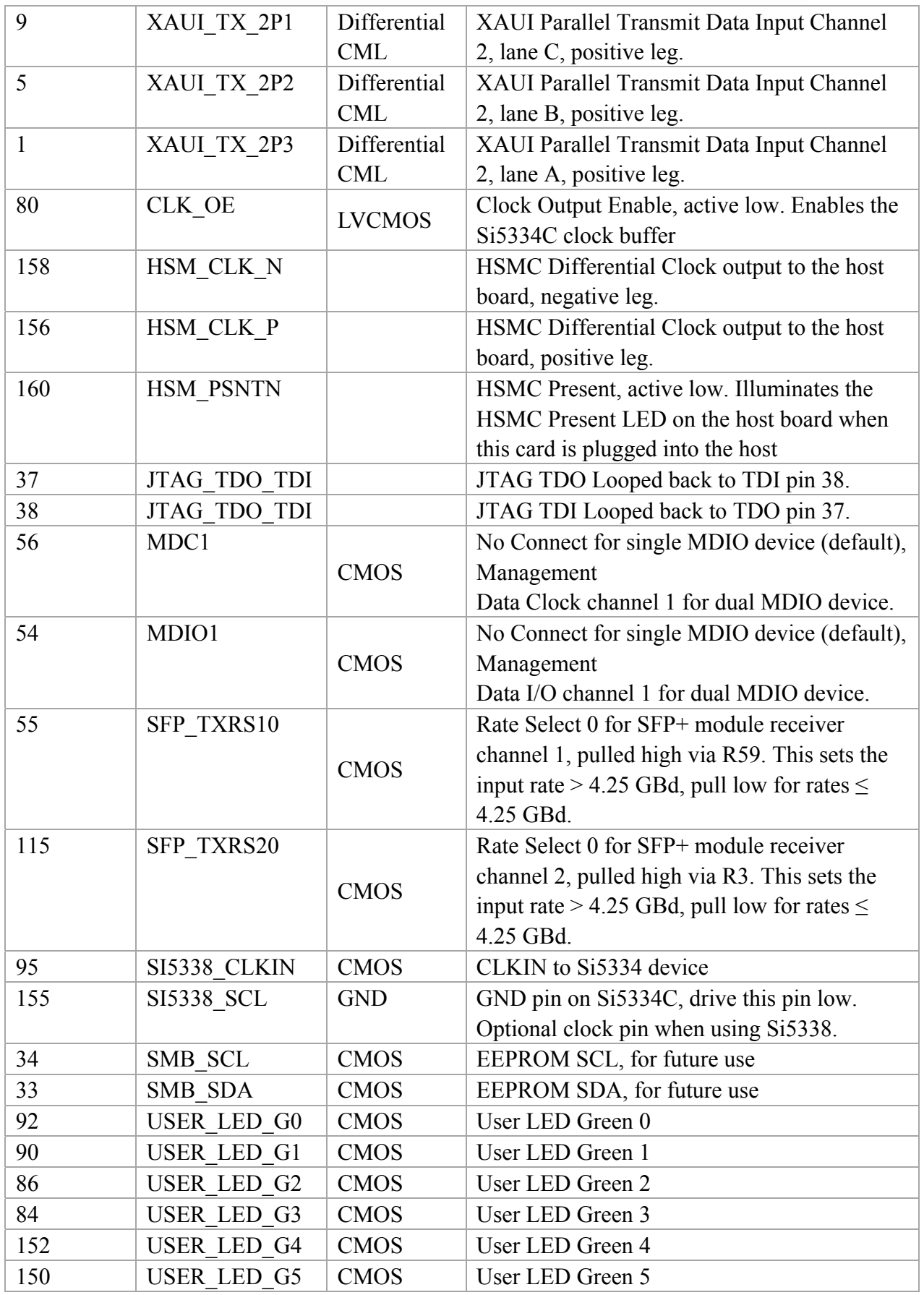

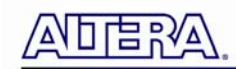

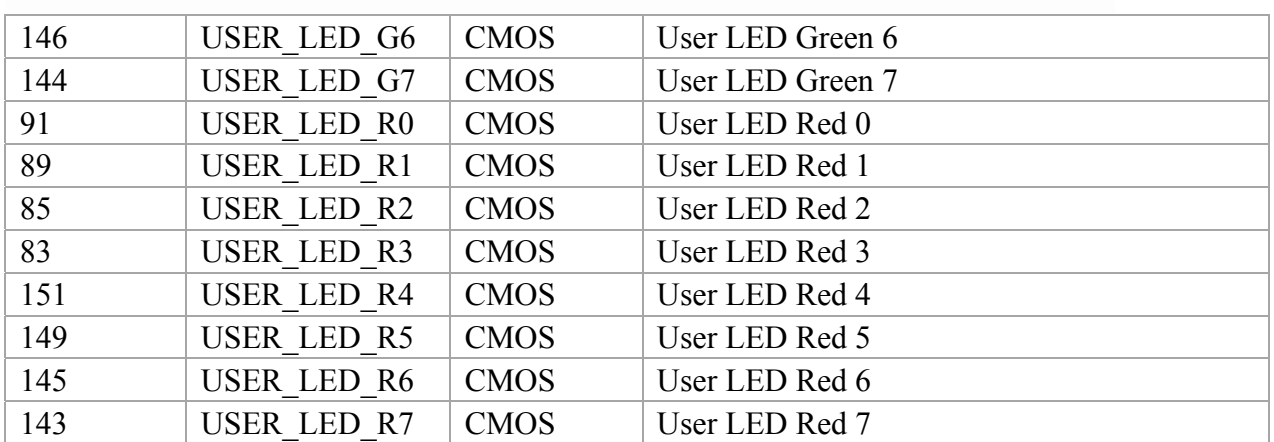

# Chapter 4

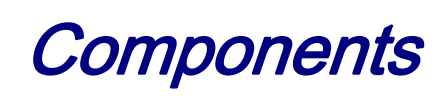

This section introduces all of the important components on the XAUI to SFP+ HSMC board.

#### 4.1 Featured Device: BCM8727 (U6)

<span id="page-16-0"></span>口目的

The BCM8727 is a dual-channel 10-GbE SFI-to-XAUI™ transceiver that incorporates an Electronic Dispersion Compensation (EDC) equalizer supporting SFP+ line-card applications. The BCM8727 is a multi-rate PHY targeted for SMF, MMF, or copper twin-ax applications interfacing to both limiting-based and linear-based SFP+ and SFP modules.

The BCM8727 is fully compliant to the 10-GbE IEEE 802.3aq standard and also supports 1000BASE-X for 1- GbE operation. The BCM8727 is developed using an all-DSP high-speed front-end providing the highest performance and most flexibility for line-card designers. An on-chip microcontroller implements the control algorithm for the DSP core.

All signal names and BCM8727 pin positions are located in **[Table 3-1](#page-11-0)**.

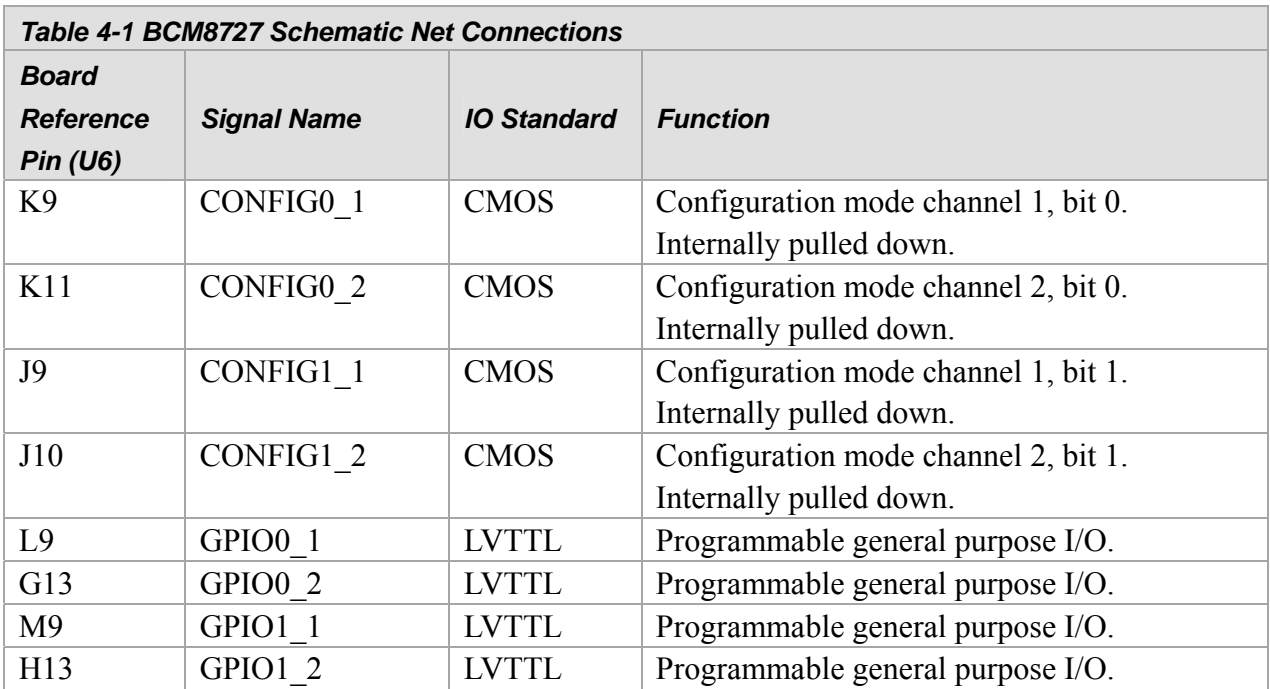

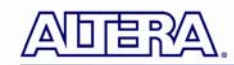

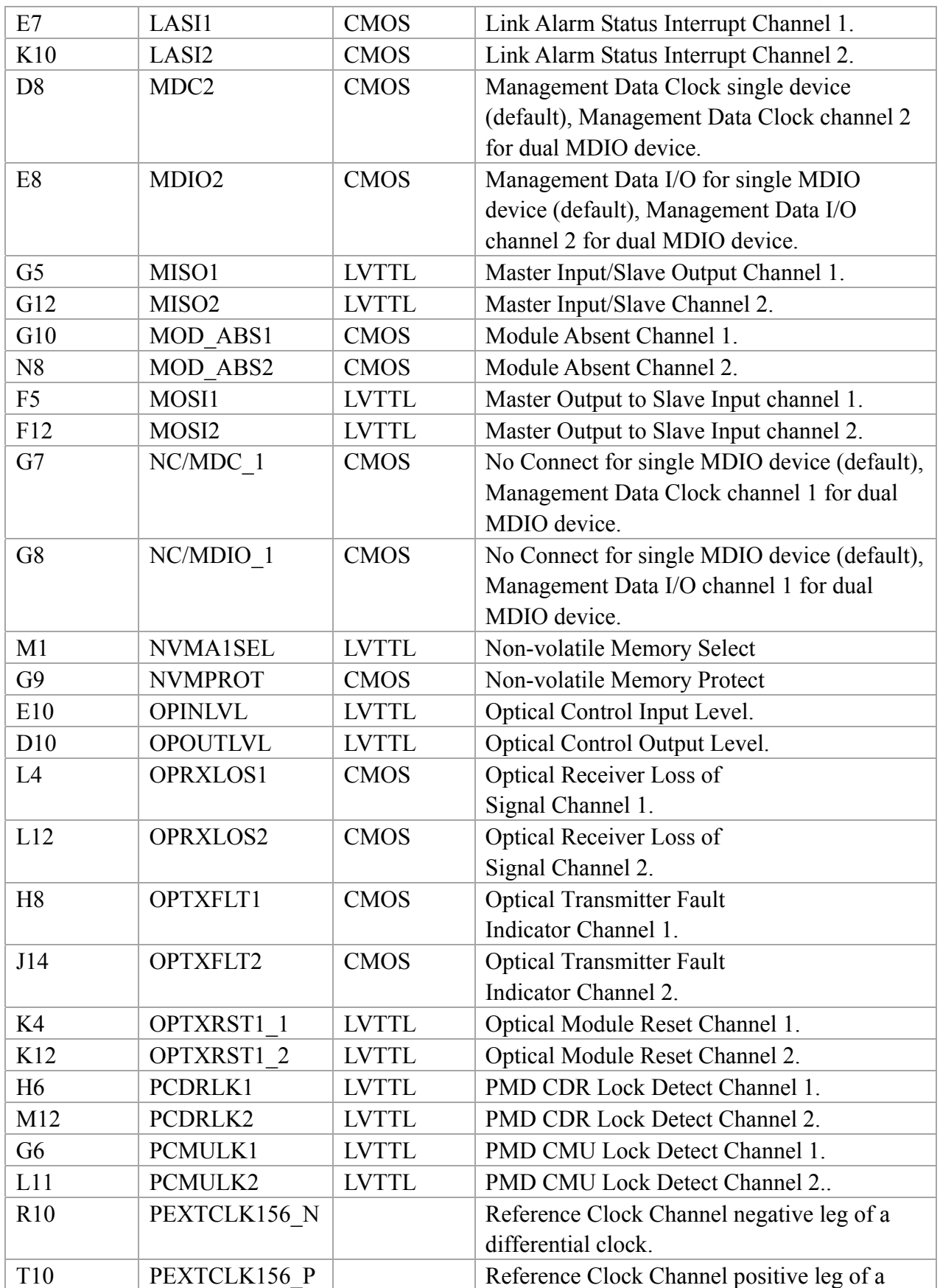

**ADERA** 

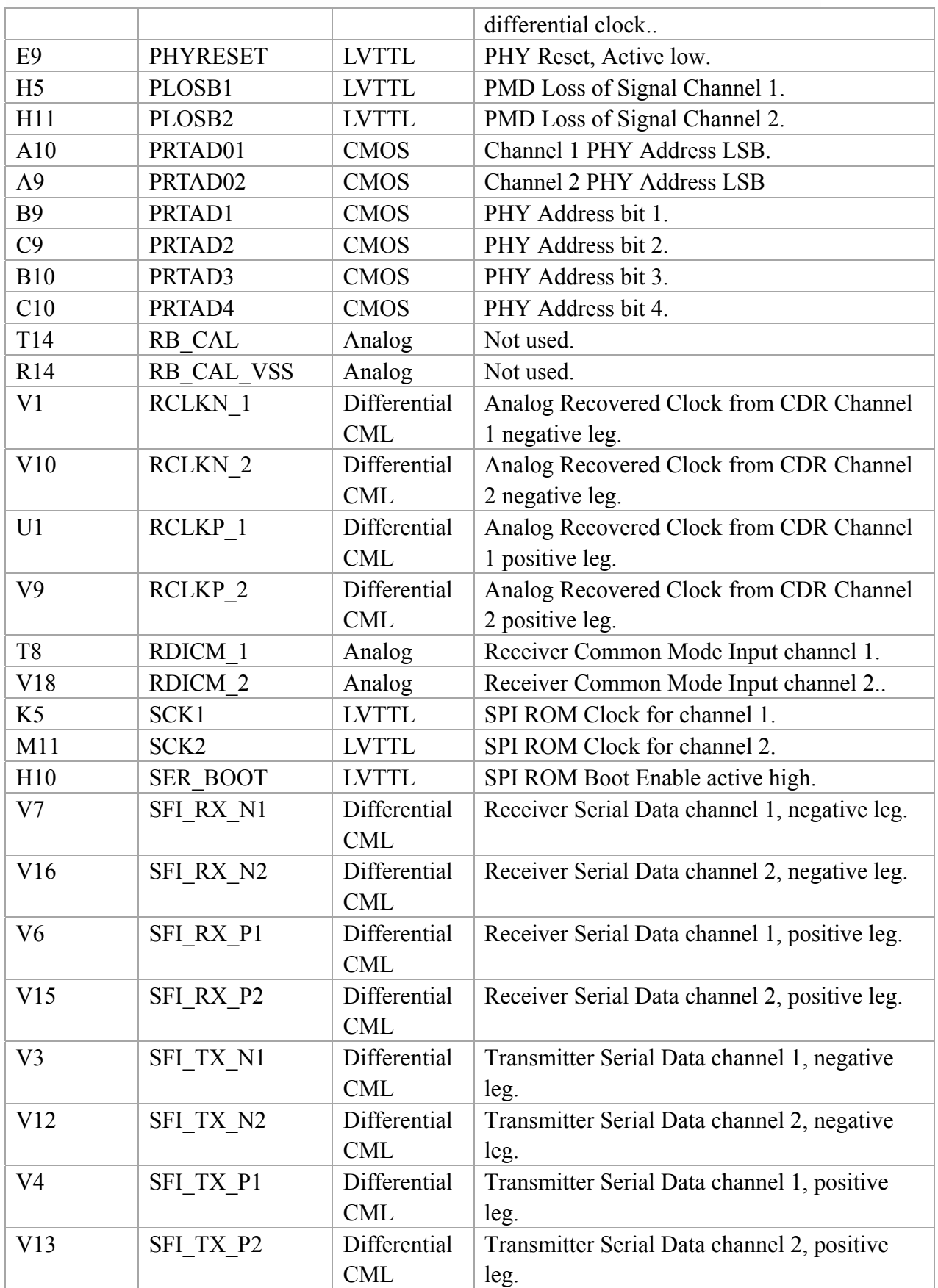

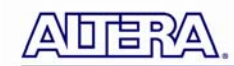

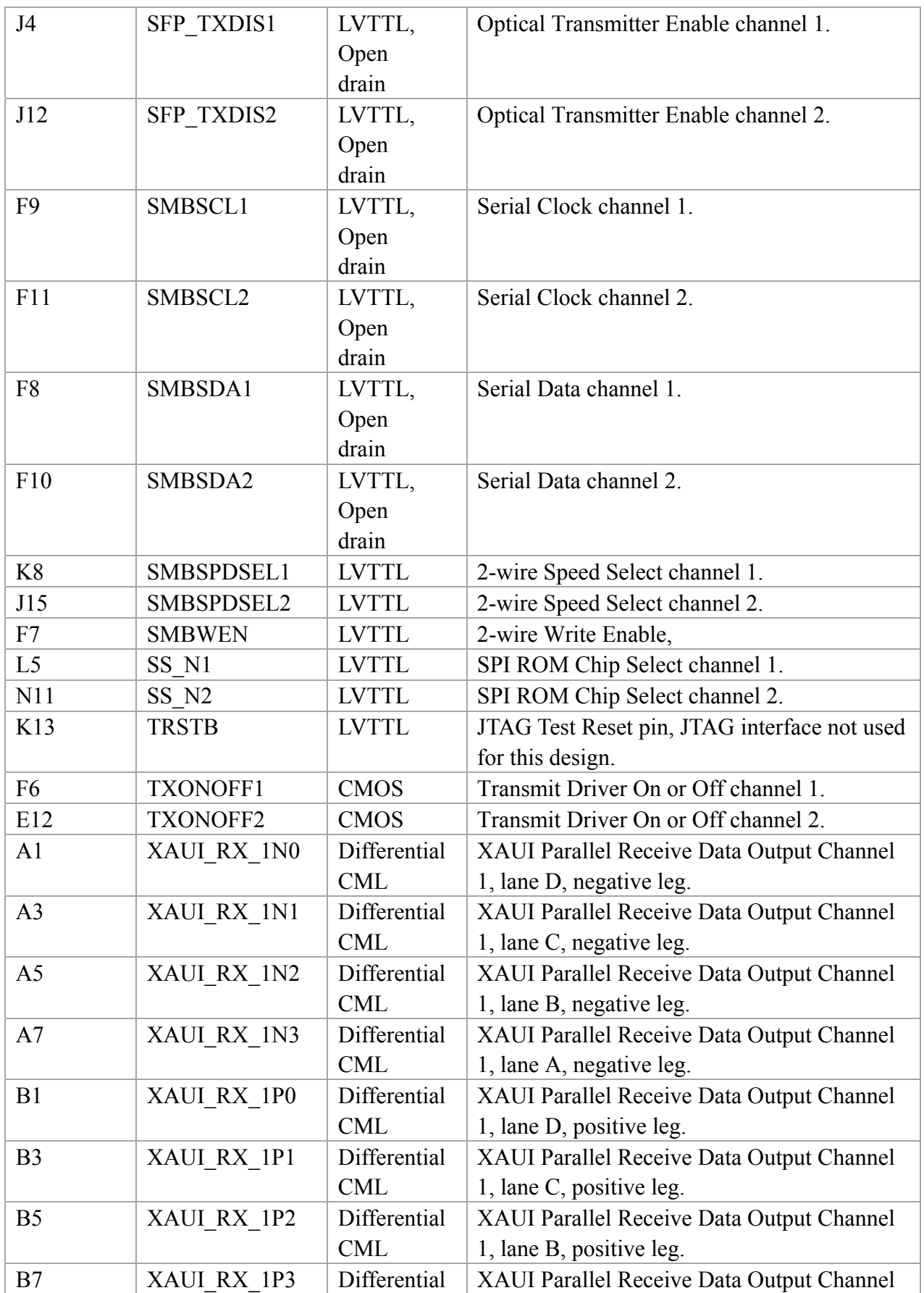

**ATTERA** 

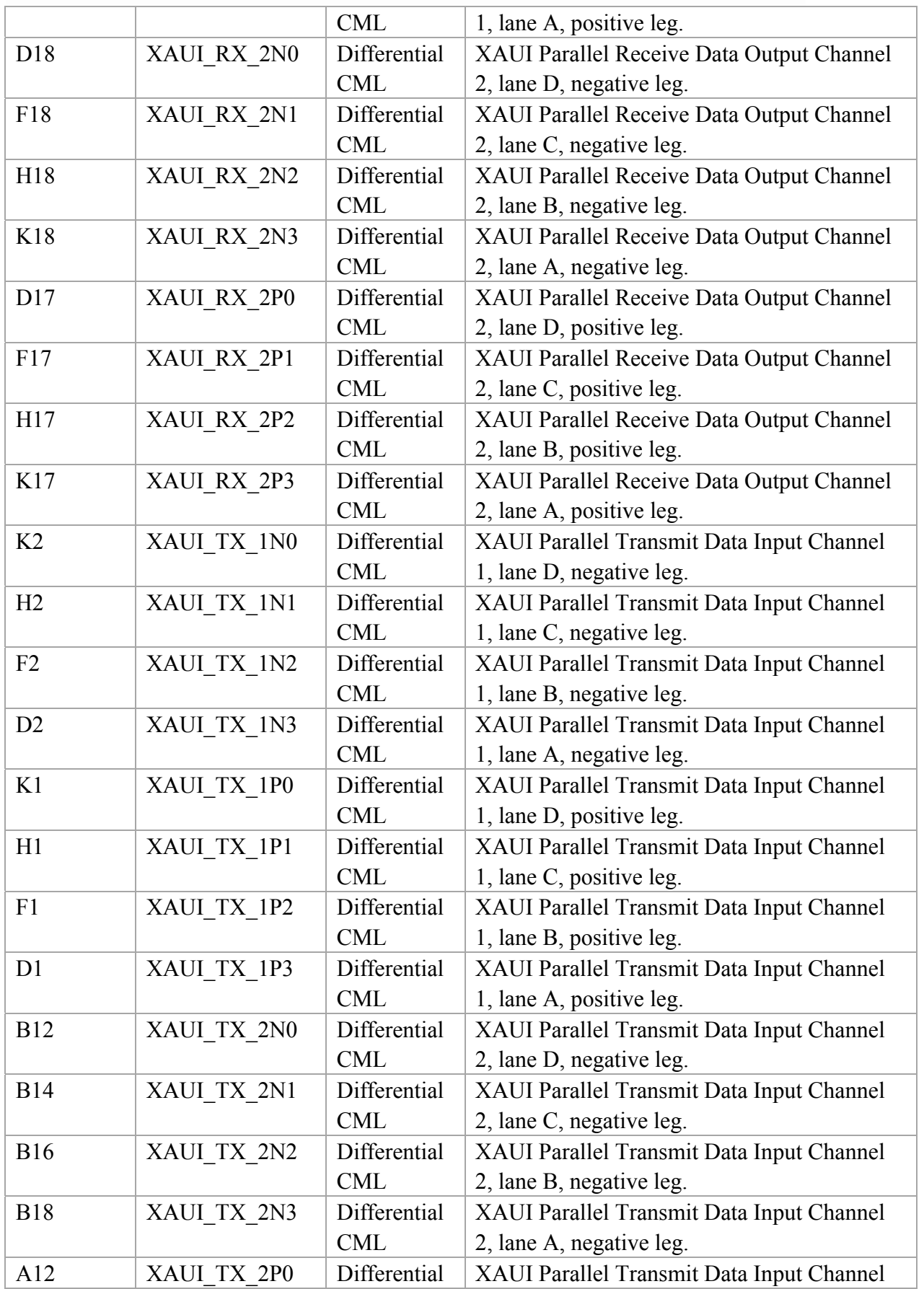

<span id="page-21-0"></span>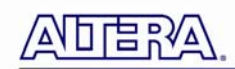

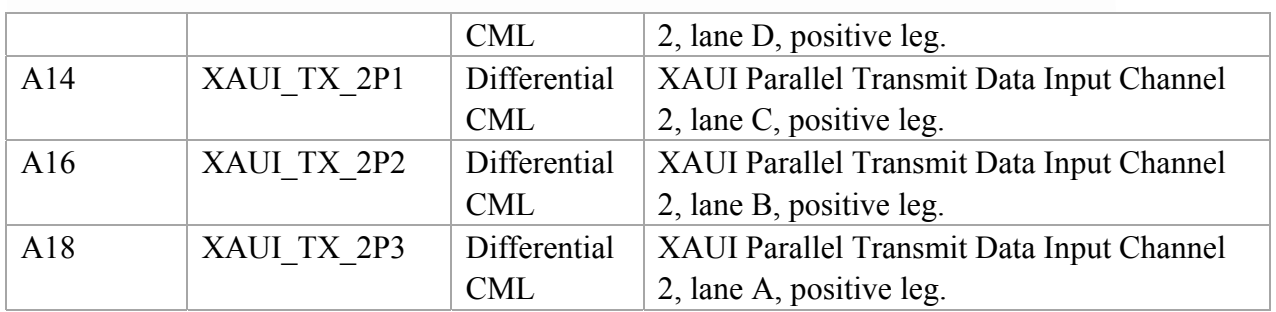

#### 4.2 General User Input/Output

This board has eight dual color (Green/Red) surface mount LEDs are provided for general purpose use.

- A logic 0 is driven on the I/O port to turn the LED ON.
- A logic 1 is driven on the I/O port to turn the LED OFF.

**[Table 4-2](#page-21-1)** lists the assignment for each users LED and describes board reference description signaling standard and schematic name for the USER LEDs located on the HSMC. These are all 2.5V LVCMOS signals. Each channel has a bi-colored LED. The 4 states of each bi-color LED (Off, green, red, orange) can be used to identify received or transmitted rate or any other state that the user would like. The LEDs are driven from user logic located inside the host device on the host board.

<span id="page-21-1"></span>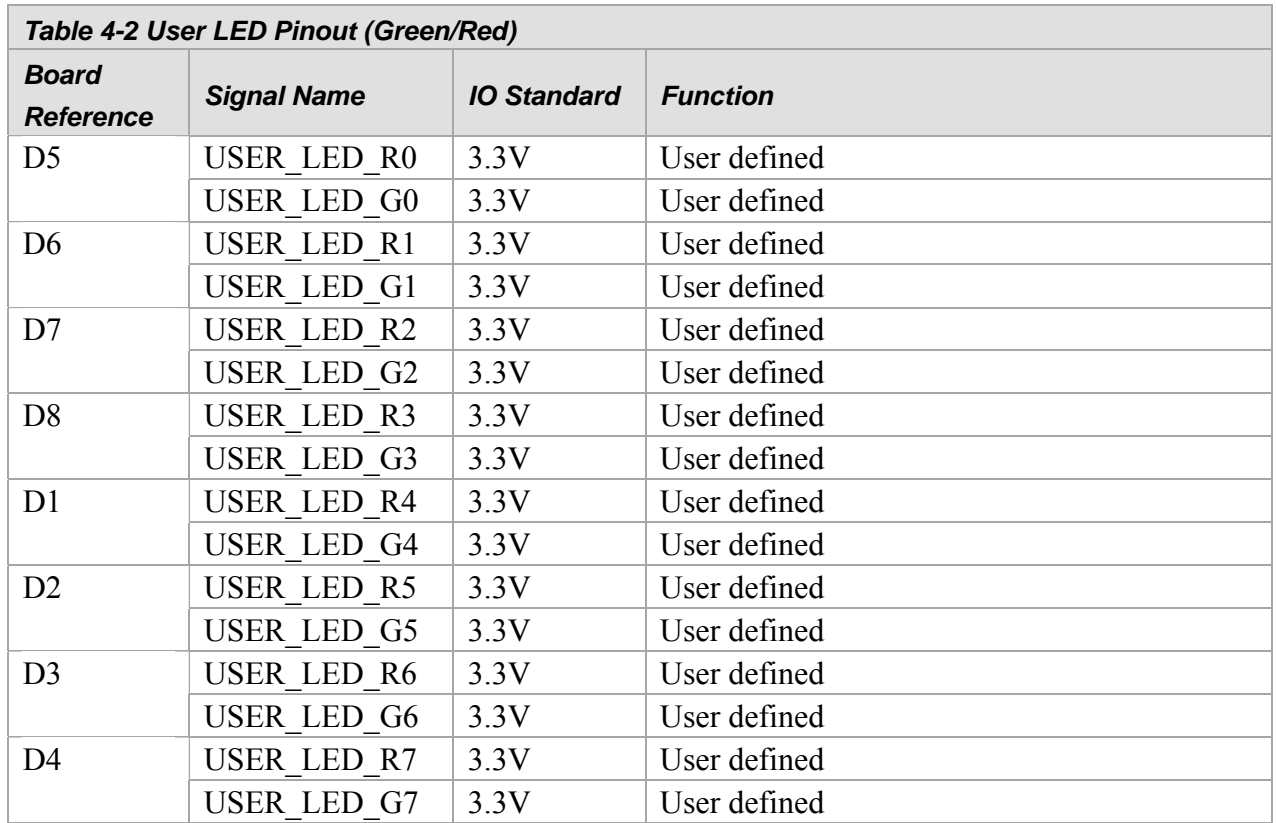

<span id="page-22-0"></span>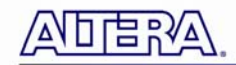

#### 4.3 Clocks

[Figure 4-1](#page-22-1) shows the XAUI to SFP+ HSMC board clock diagram.

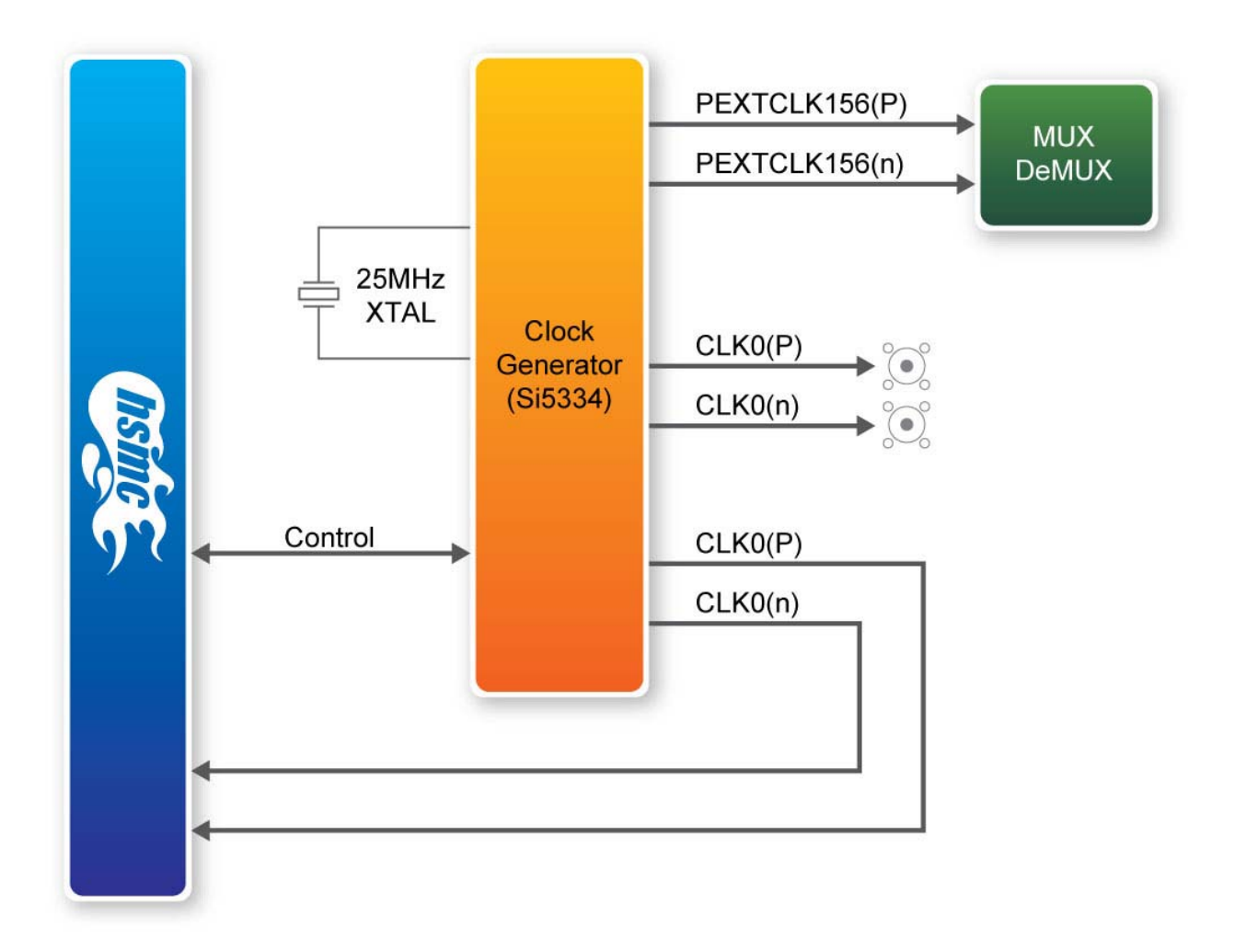

#### <span id="page-22-1"></span>**Figure 4-1 XAUI to SFP+ HSMC Clocking Diagram**

<span id="page-23-0"></span>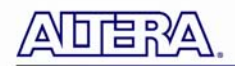

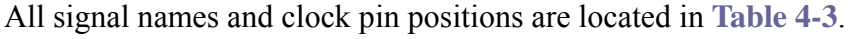

<span id="page-23-1"></span>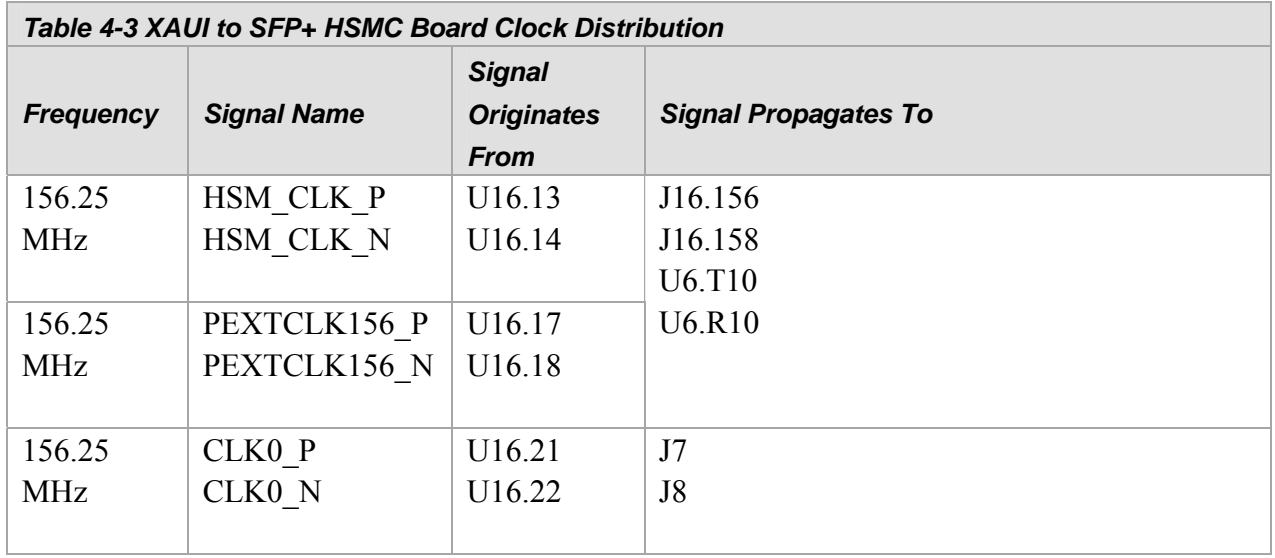

#### **4.4 Memory Devices**

This section describes the board's memory interface support, and their signal names, types, and connectivity relative to the interface they are connected to. The board has the following memory interfaces:

8K EEPROM (connected to HSMC) 2 x 256K SPI EEPROM (connected to BCM8727 and HSMC) 2 x 4K EEPROM (connected to BCM8727 and SFP+)

The 8K EEPROM intended use is to identify the board when it is plugged into the host board.

All signal names and memory pin positions are located in [Table 4-4,](#page-23-2) [Table 4-5,](#page-24-0) and [Table 4-6.](#page-24-1)

<span id="page-23-2"></span>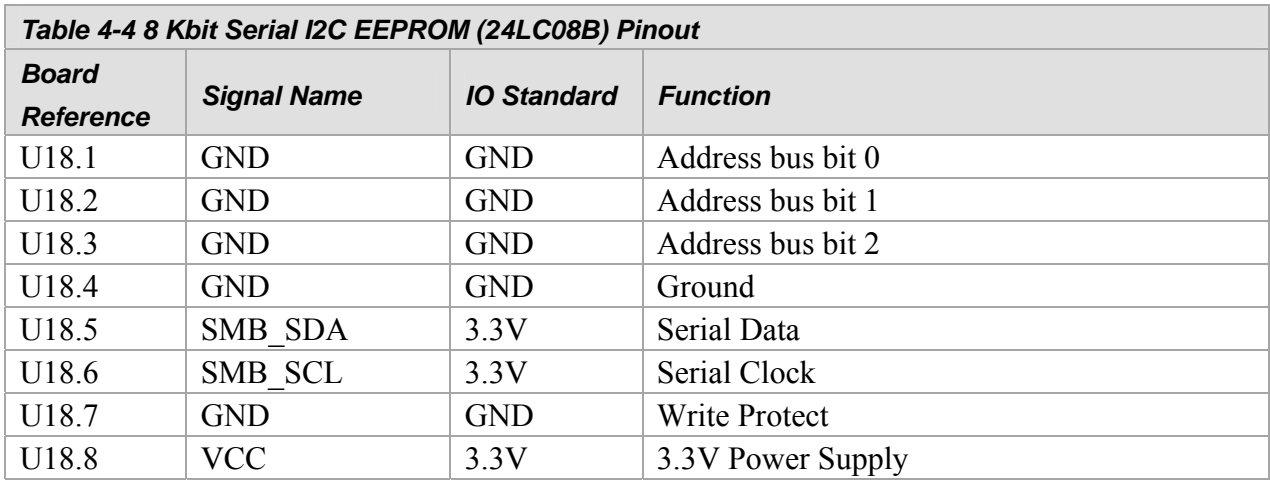

<span id="page-24-0"></span>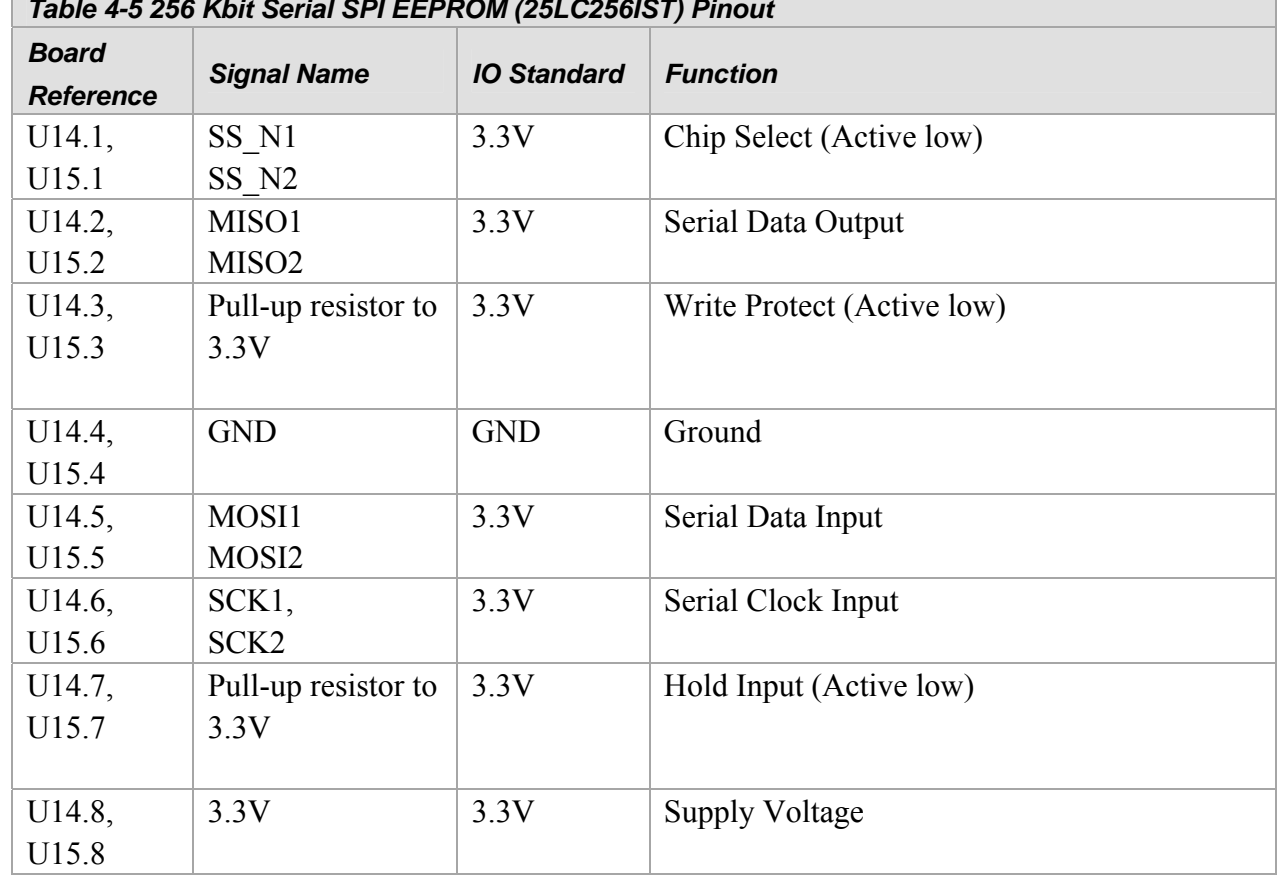

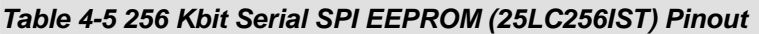

<span id="page-24-1"></span>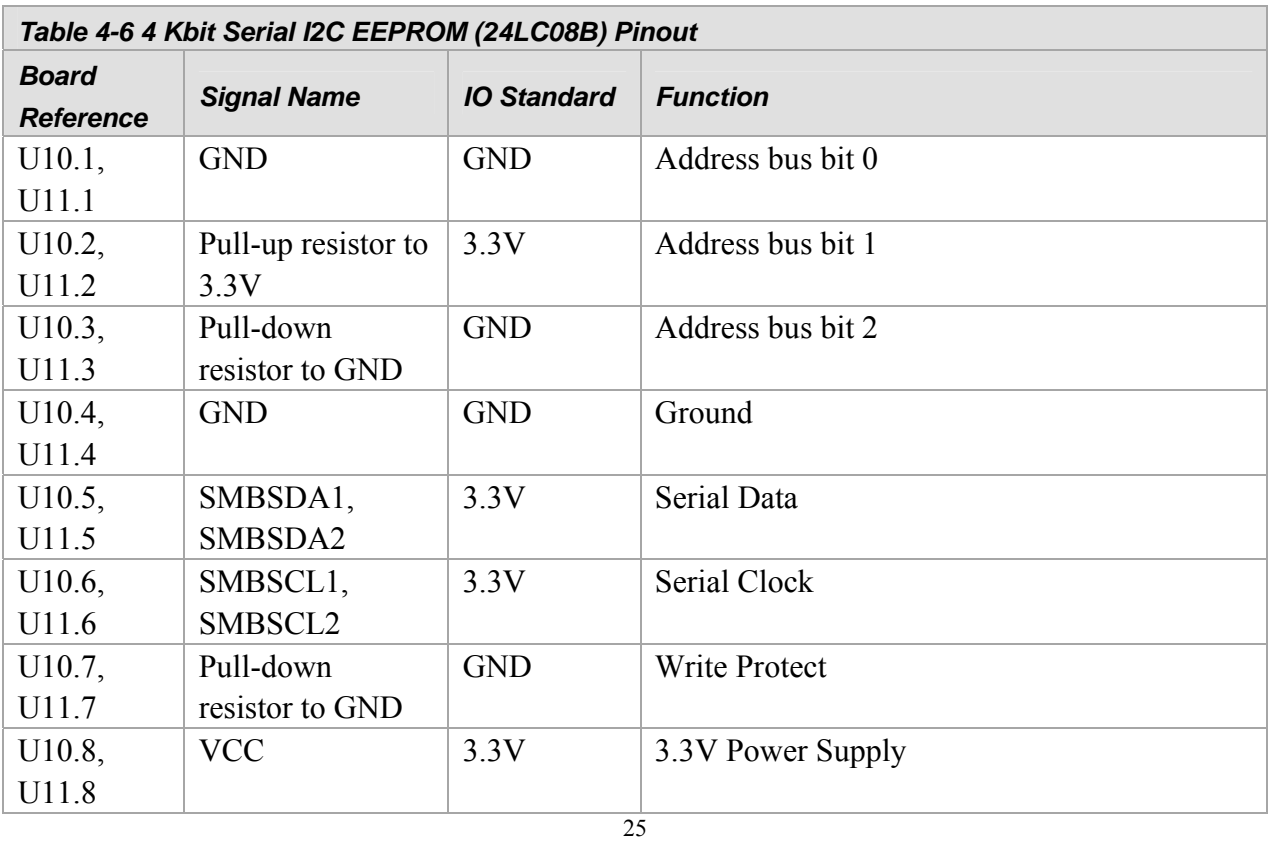

<span id="page-25-0"></span>口旨改

#### 4.5 Power

Power is supplied to the board from the 12V supply of the host board.

[Figure 4-2](#page-25-1) shows the power distribution.

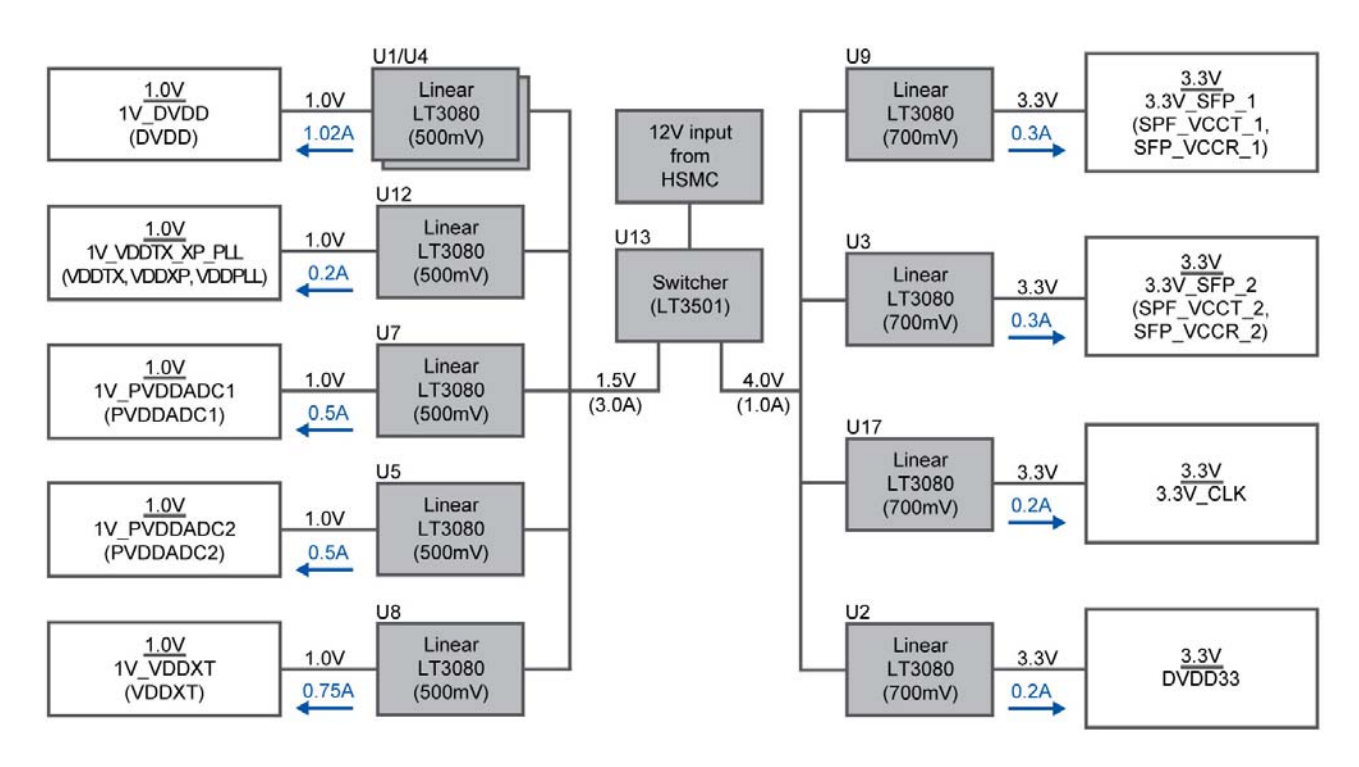

<span id="page-25-1"></span>**Figure 4-2 Power Tree of Dual XAUI to SFP+ HSMC Board** 

<span id="page-26-0"></span>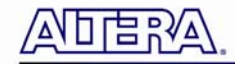

# Chapter 5

# Board Setup and Test Designs

Two host platforms that this board has successfully been tested on are the Stratix IV GX production device development kit and the Arria II GX development kit. The Arria II GX development kit only utilizes the HSMC port A, so this kit can only use SFP+ port 1. The Arria II GX development kit 6G edition allows the use of HSMC port A and port B, so that it may be possible to use both SFP+ ports 1 and 2. However, the 6G edition kit has not been tested in hardware.

#### 5.1 Board Setup

Before powering on the host board on, make sure to install a shunt on J13 and J14. Then plug the HSMC board into the host board.

This board was designed so that Si5338 or the Si5334C (default) may be installed in position U16.

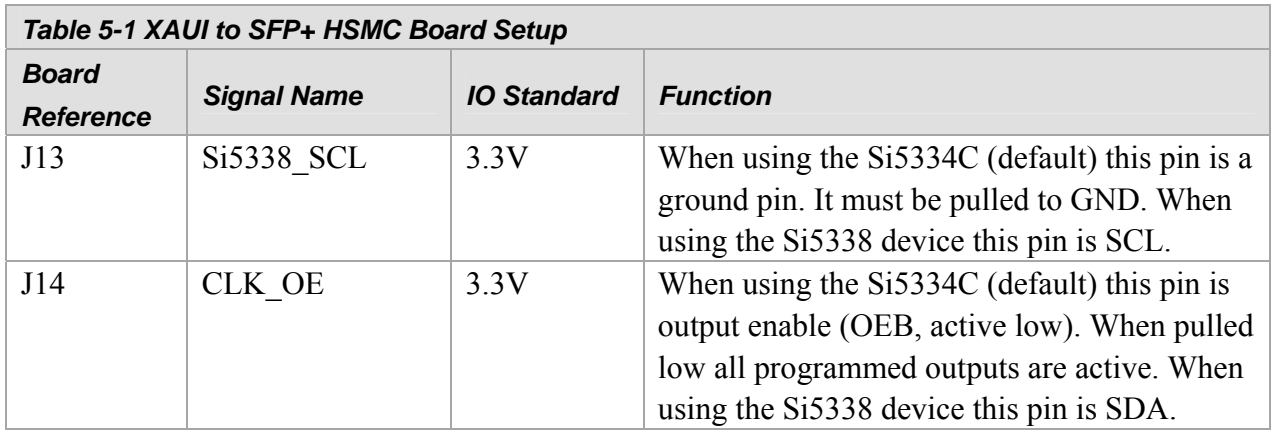

# <span id="page-27-0"></span>5.2 Test Designs Using Stratix IV GX FPGA Development Kit Platform Kit Platform

XAUI to SFP+ Module 10G Channel Optical Loopback

This design tests the dual XAUI to SFI interface using the Stratix IV GX FPGA Dev Kit platform. The Stratix IV GX transmits and receives 3.125G XAUI signals on four transceivers for each of the two channels utilized. For each channel the Stratix IV GX FPGA sends a 3.125G XAUI signal on four transmit channels to the BCM8727 device, which then outputs a 10G signal to the SFP+ module. With an SFP+ module and optical cable installed, as shown in **[Figure 5-1](#page-27-1)**, the SFP+ sends an optical 10G signal onto the optical fiber which is looped back into the SFP+ optical input. The SFP+ module converts the 10G optical signal into an electrical 10G signal and sends it to the BCM8727 PHY. The PHY then converts the 10G signal into four 3.125G XAUI output signals and transmits them to the Stratix IV GX device through the HSMC connector.

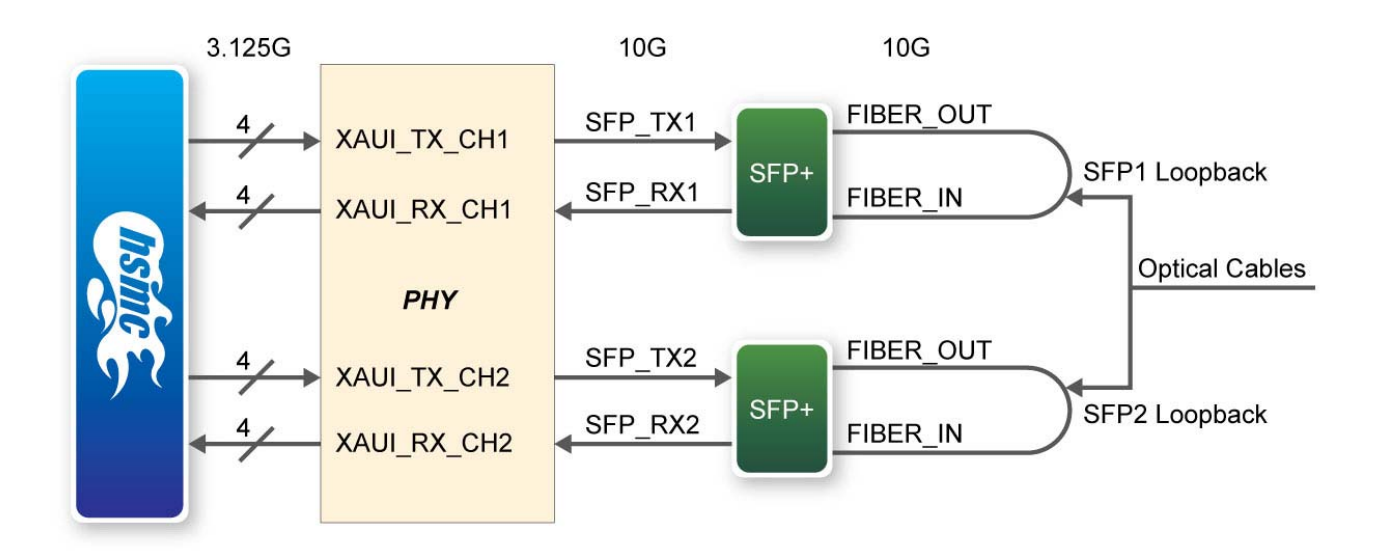

**Figure 5-1 XAUI to SFP+ Channel Optical Loopback Test Setup** 

<span id="page-27-1"></span>XAUI to SFP+ Module 10G Channel Optical Loopback Test Design Procedure

1) Set USER\_DIPSW[7:0] = [00000100] -- Flip XAUI Lanes

2) Plug in the Dual XAUI to SFP+ HSMC into the HSMA port on the Stratix IV GX FPGA development

3) Plug in SFP+ modules into each SFP+ port on the Dual XAUI to SFP+ HSMC

4) Plug in two 10G Loopback cables compatible with the SPF+ modules

# □启?∛△

- 5) Power on the Stratix IV GX FPGA development kit board
- 6) Program the Stratix IV GX FPGA development kit with the "hsmc\_loopback.sof"
- On the Stratix IV GX FPGA development kit:
- 7) Press and release cpu\_resetn (S2).
- 8) Press and release user pb[0] -- the rx is now ready to search for a prbs seed pattern
- 9) Press and release both cpu\_resetn, user\_pb[1] and user\_pb[2] simultaneously
- Resets the BCM8727C device and the + SFP module(s)
- 10) Reset Module (It should be OK to skip this one, but include these steps if your board is failing)
- A) Set USER\_DIPSW[7:0] =  $[00000000]$  (Program MDIO to reset module)
- B) Press and release user pb[1]
- C) Press and release user\_pb[2]
- 11) To Flip XAUI Lanes
- A) Set USER\_DIPSW[7:0] =  $[00000100]$  (Program MDIO to flip XAUI lanes)
- B) Press and release user pb[1]
- C) Press and release user\_pb[2]
- 12) Set pre-emphasis (for example, if using an SFP+ 12 meter cable)
- A) USER\_DIPSW[7:0] = [11100110]
- B) Press and release user pb[1]
- C) Press and release user\_pb[2]
- 13) Press and release cpu\_resetn
- 14) LEDs 15-8 will display the "heartbeat" pattern, indicating the FPGA fabric is functional.
- 15) LED 0 and 4 should be ON and LEDs 1-3 and 5-7 should be OFF.
- 16) Press and release user\_pb[0] (Start Test)
- 17) LEDs 0-2 and 4-6 should all be ON and LEDs 3 and 7 should be OFF.
- 18) Unplug the RX optical cable from the channel 1 SFP port.
- 19) LED 3 should turn ON.
- 20) Unplug the RX optical cable from the channel 2 SFP port.
- 21) LED 7 should turn ON.

NOTE: If the test doesn't pass for example with the 12 meter SFP cable, it is ok to try different settings of USER\_DIPSW[7:3] in step 12 above to make the test pass.

To test the daughter card LEDs, observe they follow LEDs 15-8 on the host board in step 8 above. Pressing user pb[0] reverses the color of USER LEDS 0-3 on the daughtercard Pressing user pb[1] reverses the color of USER LEDS 4-7 on the daughtercard

# 口目的

#### XAUI to SFP+ Module 10G Channel-to-Channel Optical Loopback

This design tests the dual XAUI to SFI interface using the Stratix IV GX FPGA Dev Kit platform. The Stratix IV GX transmits 3.125G XAUI signals on the four lanes of channel 1 and the return signal is received on channel 2. Also, the Stratix IV GX transmits 3.125G XAUI signals on the four lanes of channel 2 and the return signal is received on channel 1. The Stratix IV GX FPGA sends a 3.125G XAUI signal on four transmit lanes from channel 1 to the BCM8727 device, which then outputs a 10G signal to the SFP+ module on channel 1. With an SFP+ module and optical cable installed, as shown in **[Figure 5-2](#page-29-0)**, the SFP+ sends an optical 10G signal from SFP+ channel 1 output to SFP+ channel 2 input. The SFP+ module converts the 10G optical signal into an electrical 10G signal and sends it to the BCM8727 PHY. The PHY then converts the 10G signal into four 3.125G XAUI output signals and transmits them on channel 2 to the Stratix IV GX device through the HSMC connector. The same process is followed for the channel 2 transmitter to channel 1 receiver.

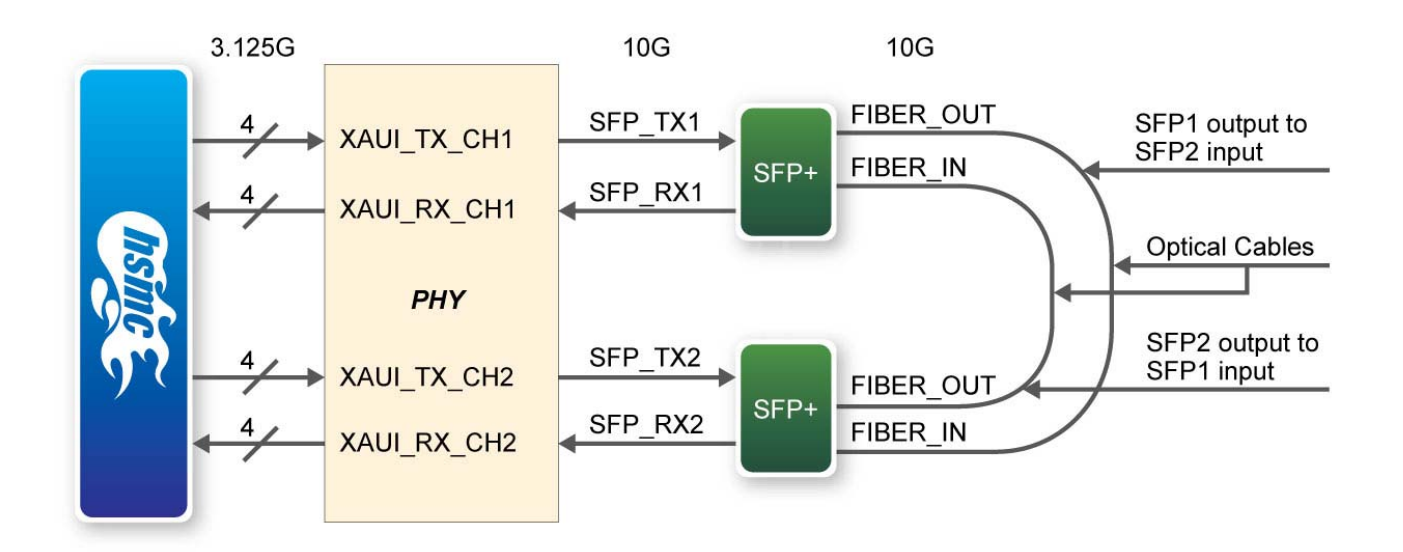

**Figure 5-2 XAUI to SFP+ Channel-to-Channel Loopback Test Setup** 

<span id="page-29-0"></span>XAUI to SFP+ Module 10G Channel-to-Channel Loopback Test Design Procedure (The same steps are followed for the Channel Loopback test above, except to Step 20)

1) Set USER\_DIPSW[7:0] = [00000100] -- Flip XAUI Lanes

2) Plug in the Dual XAUI to SFP+ HSMC into the HSMA port on the Stratix IV GX FPGA development

30

3) Plug in SFP+ modules into each SFP+ port on the Dual XAUI to SFP+ HSMC

4) Plug in two 10G Optical Loopback cables compatible with the SPF+ modules

5) Power on the Stratix IV GX FPGA development kit board

6) Program the Stratix IV GX FPGA development kit with the "hsmc\_loopback.sof" On the Stratix IV GX FPGA development kit:

# N □ L금 당 V≙

7) Press and release cpu\_resetn (S2).

8) Press and release user pb[0] -- the rx is now ready to search for a prbs seed pattern

9) Press and release both cpu\_resetn, user\_pb[1] and user\_pb[2] simultaneously

- Resets the BCM8727C device and the + SFP module(s)

10) Reset Module (It should be OK to skip this one, but include these steps if your board is failing)

A) Set USER DIPSW[7:0] =  $[00000000]$  (Program MDIO to reset module)

B) Press and release user pb[1]

C) Press and release user\_pb[2]

11) To Flip XAUI Lanes

A) Set USER\_DIPSW[7:0] =  $[00000100]$  (Program MDIO to flip XAUI lanes)

B) Press and release user pb[1]

C) Press and release user\_pb[2]

12) Set pre-emphasis (for example, if using an SFP+ 12 meter cable)

A) USER\_DIPSW[7:0] = [11100110]

B) Press and release user pb[1]

C) Press and release user\_pb[2]

13) Press and release cpu\_resetn

14) LEDs 15-8 will display the "heartbeat" pattern, indicating the FPGA fabric is functional.

15) LED 0 and 4 should be ON and LEDs 1-3 and 5-7 should be OFF.

16) Press and release user\_pb[0] (Start Test)

17) LEDs 0-2 and 4-6 should all be ON and LEDs 3 and 7 should be OFF.

18) Unplug the RX optical cable from the channel 1 SFP port.

19) LED 3 should turn ON.

20) Unplug the TX optical cable from the channel 1 SFP port.

21) LED 7 should turn ON.

NOTE: If the test doesn't pass for example with the 12 meter SFP cable, it is ok to try different settings of USER\_DIPSW[7:3] in step 12 above to make the test pass.

To test the daughter card LEDs, observe they follow LEDs 15-8 on the host board in step 8 above.

Pressing user pb[0] reverses the color of USER LEDS 0-3 on the daughtercard

Pressing user pb[1] reverses the color of USER LEDS 4-7 on the daughtercard

XAUI to SFP+ Module 10G Channel-to-Channel Electrical Loopback

This design tests the dual XAUI to SFI interface using the Stratix IV GX FPGA Dev Kit platform. The Stratix IV GX transmits 3.125G XAUI signals on the four lanes of channel 1 and the return signal is received on channel 2. Also, the Stratix IV GX transmits 3.125G XAUI signals on the four lanes of channel 2 and the return signal is received on channel 1. The Stratix IV GX FPGA sends a 3.125G XAUI signal on four transmit lanes from channel 1 to the BCM8727 device, which then outputs a 10G signal to the SFP+ module on channel 1. With an SFP+ module coax electrical cable installed such as the *Amphenol part number SF-SFPP2EPASS-002 or SFSFPP2EPASS- 012*, as shown in **[Figure 5-3](#page-31-0)**, the SFP+ sends an electrical 10G signal from SFP+ channel 1 output to SFP+

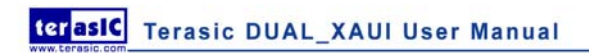

# Ⅰ启 RV≙

channel 2 input. The SFP+ module receives the 10G electrical and sends it to the BCM8727 PHY. The PHY then converts the 10G signal into four 3.125G XAUI output signals and transmits them on channel 2 to the Stratix IV GX device through the HSMC connector. The same process is followed for the channel 2 transmitter to channel 1 receiver.

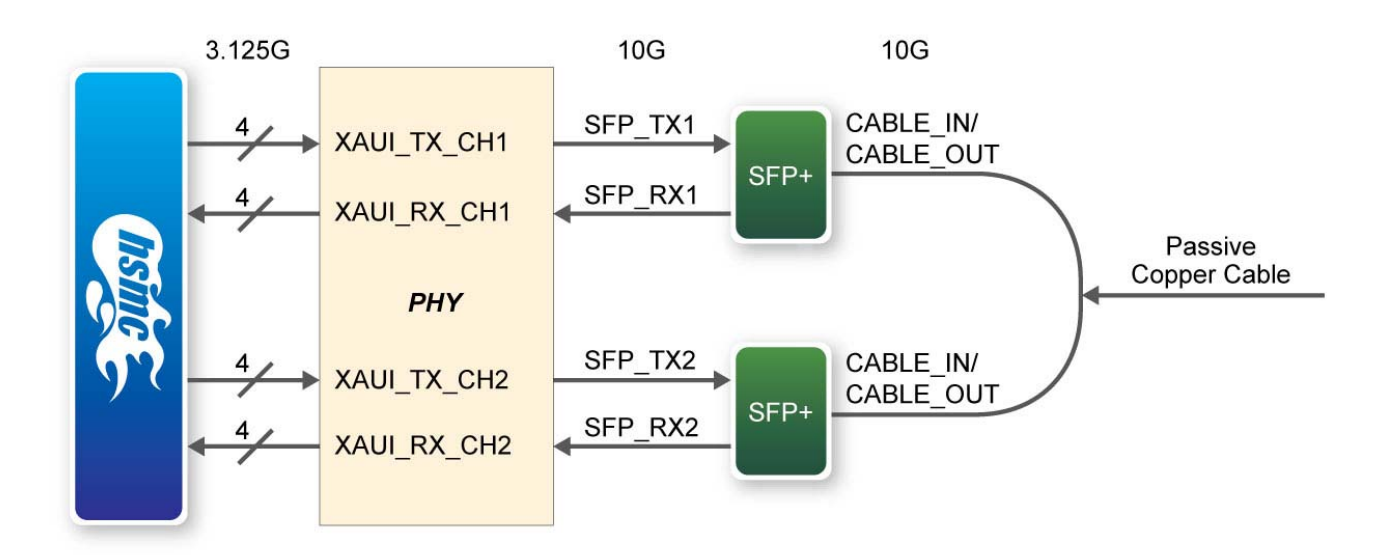

**Figure 5-3 XAUI to SFP+ Channel-to-Channel Electrical Loopback Test Setup** 

<span id="page-31-0"></span>XAUI to SFP+ Module 10G Channel-to-Channel Electrical Loopback Test Design Procedure (The same steps are followed for the Channel Loopback test above, except Step 20 from above is removed. The reason

this is that the electrical cable unplugs for transmit and receive at the same time.)

1) Set USER\_DIPSW[7:0] = [00000100] -- Flip XAUI Lanes

2) Plug in the Dual XAUI to SFP+ HSMC into the HSMA port on the Stratix IV GX FPGA development

- 3) Plug in SFP+ modules into each SFP+ port on the Dual XAUI to SFP+ HSMC
- 4) Power on the Stratix IV GX FPGA development kit board
- 5) Program the Stratix IV GX FPGA development kit with the "hsmc\_loopback.sof"
- On the Stratix IV GX FPGA development kit:
- 7) Press and release cpu\_resetn (S2).
- 8) Press and release user pb[0] -- the rx is now ready to search for a prbs seed pattern
- 9) Press and release both cpu\_resetn, user\_pb[1] and user\_pb[2] simultaneously
- Resets the BCM8727C device and the + SFP module(s)
- 10) Reset Module (It should be OK to skip this one, but include these steps if your board is failing)
- A) Set USER DIPSW[7:0] =  $[00000000]$  (Program MDIO to reset module)
- B) Press and release user pb[1]

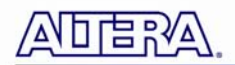

- C) Press and release user\_pb[2]
- 11) To Flip XAUI Lanes
- A) Set USER\_DIPSW[7:0] =  $[00000100]$  (Program MDIO to flip XAUI lanes)
- B) Press and release user pb[1]
- C) Press and release user\_pb[2]
- 12) Set pre-emphasis (for example, if using an SFP+ 12 meter cable)
- A) USER\_DIPSW[7:0] = [11100110]
- B) Press and release user pb[1]
- C) Press and release user\_pb[2]
- 13) Press and release cpu\_resetn
- 14) LEDs 15-8 will display the "heartbeat" pattern, indicating the FPGA fabric is functional.
- 15) LED 0 and 4 should be ON and LEDs 1-3 and 5-7 should be OFF.
- 16) Press and release user\_pb[0] (Start Test)
- 17) LEDs 0-2 and 4-6 should all be ON and LEDs 3 and 7 should be OFF.
- 18) Unplug the cable from any SFP port.
- 19) LEDs 3 and 7 should turn ON.

NOTE: If the test doesn't pass for example with the 12 meter SFP cable, it is ok to try different settings of

USER DIPSW[7:3] in step 12 above to make the test pass.

To test the daughter card LEDs, observe they follow LEDs 15-8 on the host board in step 8 above.

Pressing user pb<sup>[0]</sup> reverses the color of USER LEDS 0-3 on the daughtercard

Pressing user pb[1] reverses the color of USER LEDS 4-7 on the daughtercard

#### MDIO Functionality Check

1) Open the Quartus II "hsmc\_loopback.qar" file

2) After completing one of the test designs above, open the signal tap design.

a. With the "hsmc\_loopback.qar" project open, locate the signal tap file named

"hsmc\_loopback\_sfp2\_mdio.stp" (or possibly\_hsmc\_loopback\_sfp3\_mdio.stp). This file can be found under the "Files" tab in the Project Navigator window within Quartus II.

b. Make sure the JTAG is setup

3) Set USER\_DIPSW[7:0] = [XXXX0111] to read back chip rev, chip ID, and microcode ID

4) In the upper left tool bar in Signaltap click on the "Run Anaylsis" button

- 5) Press and release user\_pb[1]
- 6) Press and release user\_pb[2]
- 7) Scroll to the net named \*|mdio\_read\_data\_w.
- 8) Zoom in to view the values and find the value of 8727h.

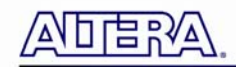

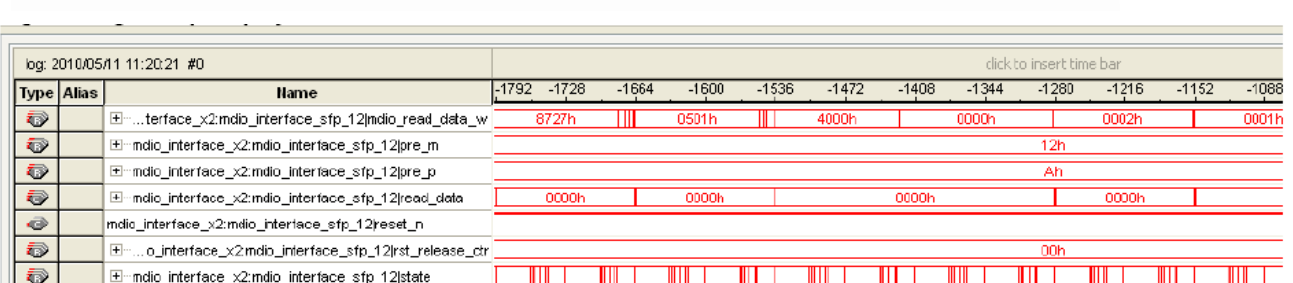

**Figure 5-4 Signal Tap Display** 

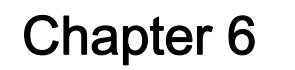

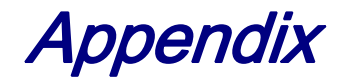

#### **6.1 Revision History**

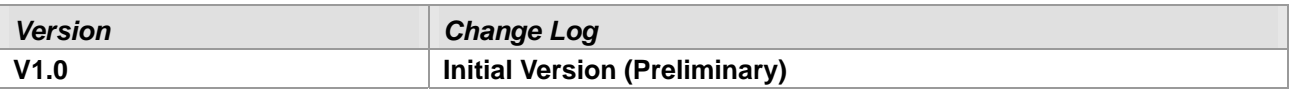

#### **6.2 Copyright Statement**

Copyright © 2010 Terasic Technologies. All rights reserved.

<span id="page-34-0"></span>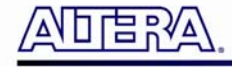